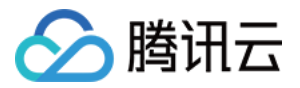

# 高性能应用服务

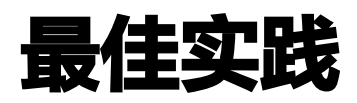

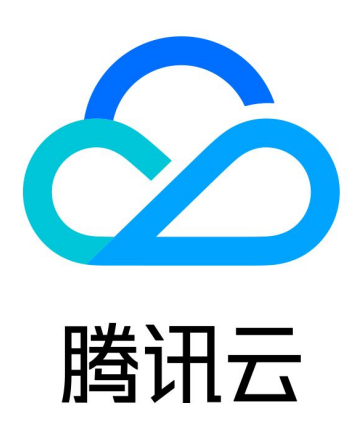

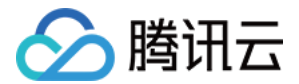

【版权声明】

©2013-2024 腾讯云版权所有

本文档(含所有文字、数据、图片等内容)完整的著作权归腾讯云计算(北京)有限责任公司单独所有,未经腾讯云 事先明确书面许可,任何主体不得以任何形式复制、修改、使用、抄袭、传播本文档全部或部分内容。前述行为构成 对腾讯云著作权的侵犯,腾讯云将依法采取措施追究法律责任。

【商标声明】

# •腾讯元

及其它腾讯云服务相关的商标均为腾讯云计算(北京)有限责任公司及其关联公司所有。本文档涉及的第三方**主**体的 商标,依法由权利人所有。未经腾讯云及有关权利人书面许可,任何主体不得以任何方式对前述商标进行使用、复 制、修改、传播、抄录等行为,否则将构成对腾讯云及有关权利人商标权的侵犯,腾讯云将依法采取措施追究法律责 任。

【服务声明】

本文档意在向您介绍腾讯云全部或部分产品、服务的当时的相关概况,部分产品、服务的内容可能不时有所调整。 您所购买的腾讯云产品、服务的种类、服务标准等应由您与腾讯云之间的商业合同约定,除非双方另有约定,否则, 腾讯云对本文档内容不做任何明示或默示的承诺或保证。

【联系我们】

我们致力于为您提供个性化的售前购买咨询服务,及相应的技术售后服务,任何问题请联系 4009100100或 95716。

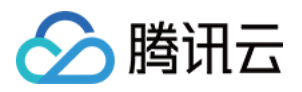

# 文档目录

#### [最佳实践](#page-3-0)

[快速使用 Stable Diffusion 文生图应用](#page-3-1) [快速构建 Stable Diffusion 文生图 API 服务](#page-8-0) [快速使用 ChatGLM 对话模型应用](#page-19-0) [快速使用 ChatGLM 对话模型 API 服务](#page-26-0) [批量导出算力连接方式](#page-53-0)

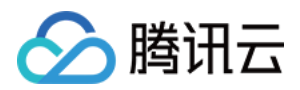

# <span id="page-3-1"></span><span id="page-3-0"></span>最佳实践 快速使用 Stable Diffusion 文生图应用

最近更新时间:2024-05-10 16:40:52

本次我们使用 [腾讯云高性能应用服务 HAI](https://cloud.tencent.com/product/hai) 体验快速搭建并使用 AI 模型 StableDiffusion 进行文生图推理,实现 思路如下:

- 体验 高性能应用服务HAI 一键部署 StableDiffusion AIGC。
- 启动 StableDiffusionWebUI 进行文生图模型推理。

## 操作步骤

## 步骤1:创建高性能应用服务

- 1. 登录 [高性能应用服务控制台。](https://console.cloud.tencent.com/hai/instance?rid=1)
- 2. 单击新建,进[入高性能应用服务购买页面。](https://buy.cloud.tencent.com/hai)

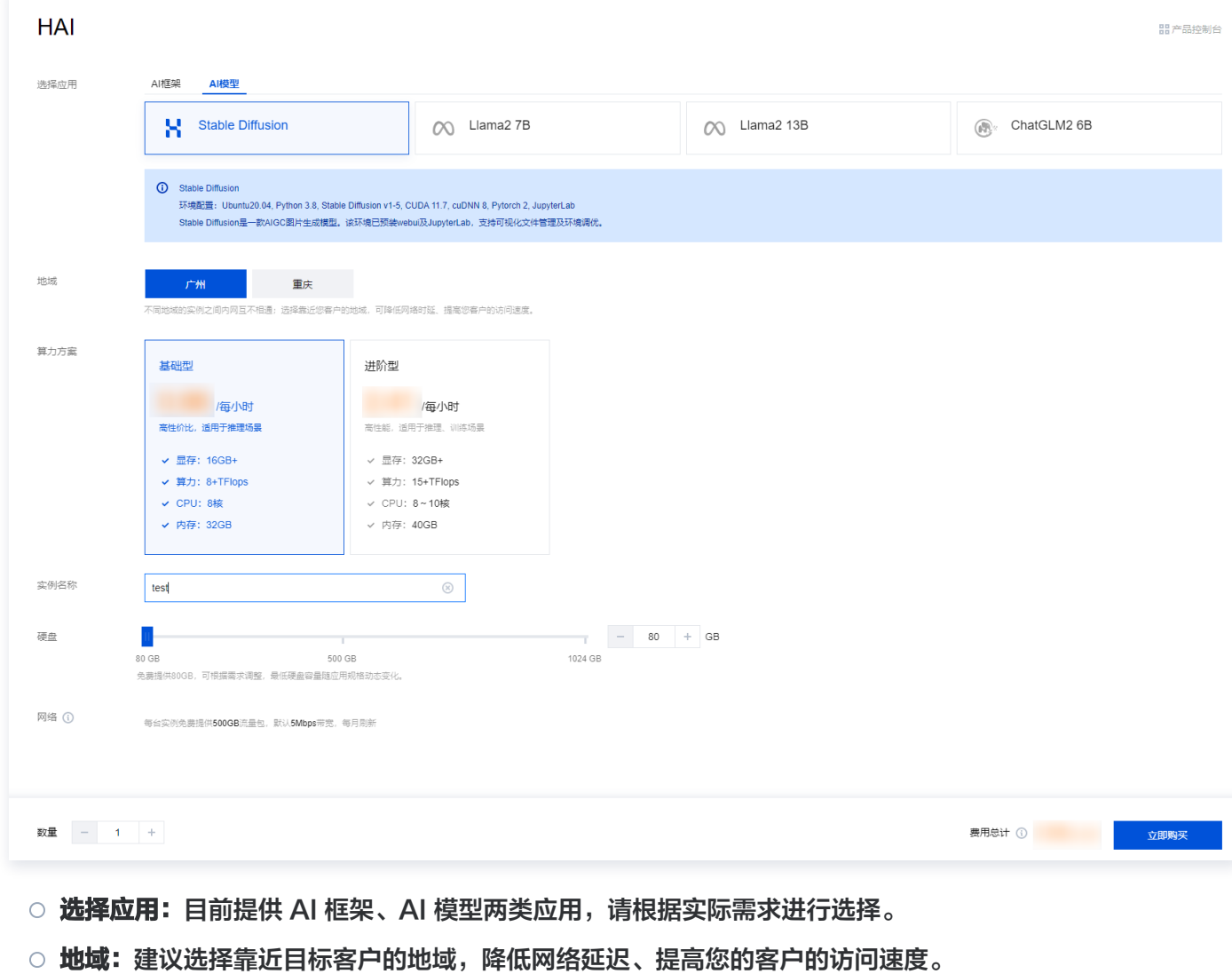

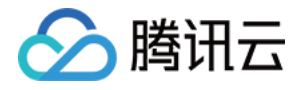

- **算力方案:** 支持基础型及进阶型两类算力方案, 本次算力方案选择进阶型, 生成图片效率更高。
- 实例名称: 自定义实例名称, 若不填则默认使用实例 ID 替代。
- 硬盘: 默认提供 80GB 免费空间, 可根据实际使用需求进行调整。
- 网络: 每台实例每月免费提供 500GB 流量包, 默认10Mbps 带宽, 每月刷新。
- 购买数量: 默认1台。
- 3. 单击立即购买。
- 4. 核对配置信息后, 单击**提交订单**, 并根据页面提示完成支付。
- 5. 等待创建完成。单击实例任意位置并进入该实例的详情页。

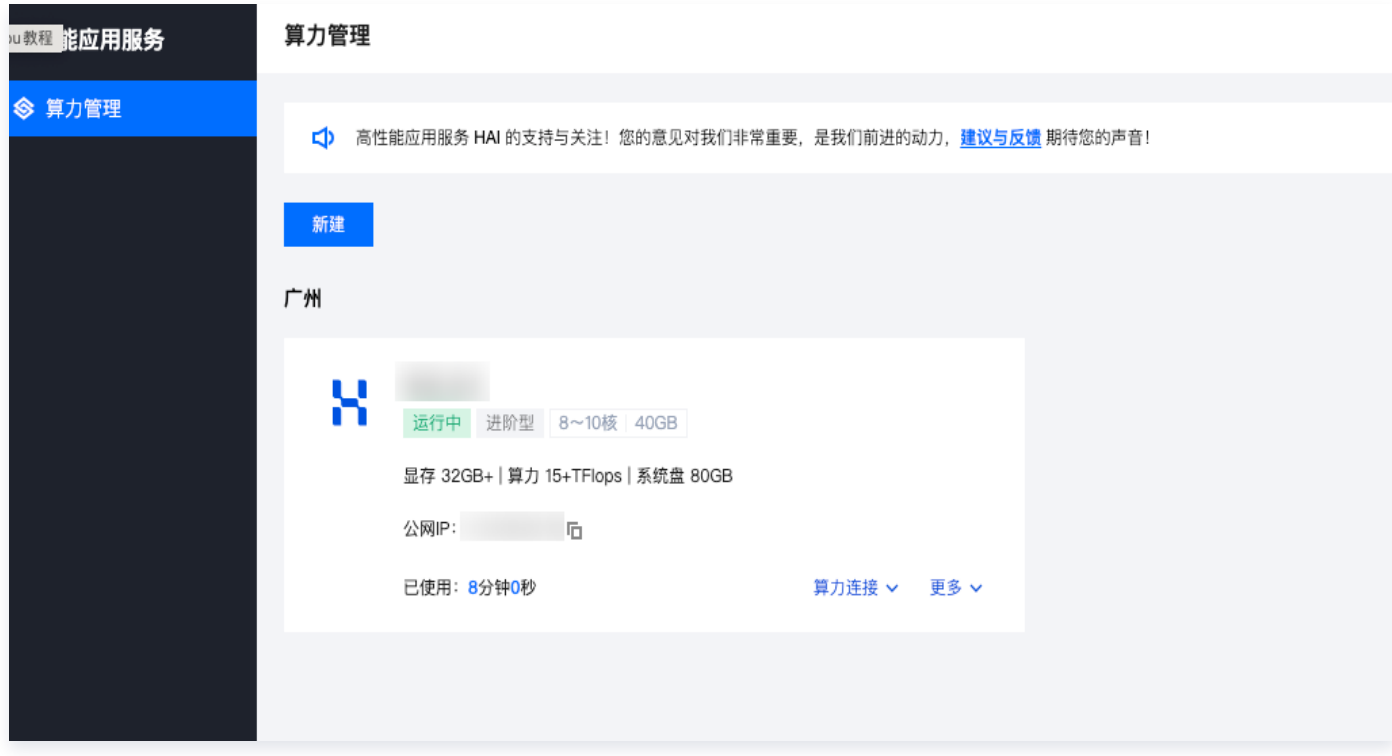

6. 您可以在此页面查看 Stable Diffusion 详细的配置信息。

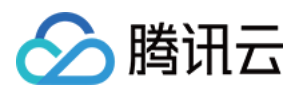

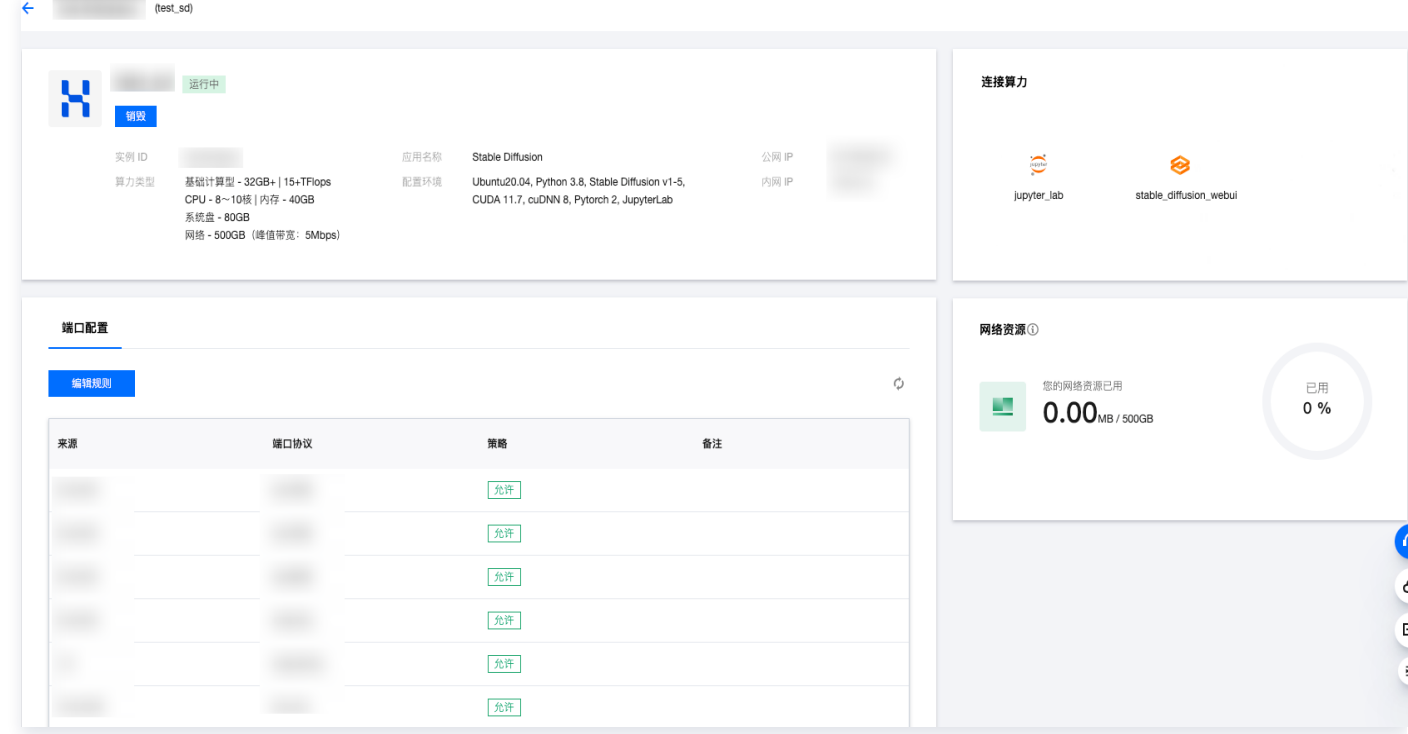

## 步骤2: 启动 HAI 实例进行文生图模型推理

1. 在实例列表中选择算力连接 > Gradio WebUI 并进入该实例的详情页。

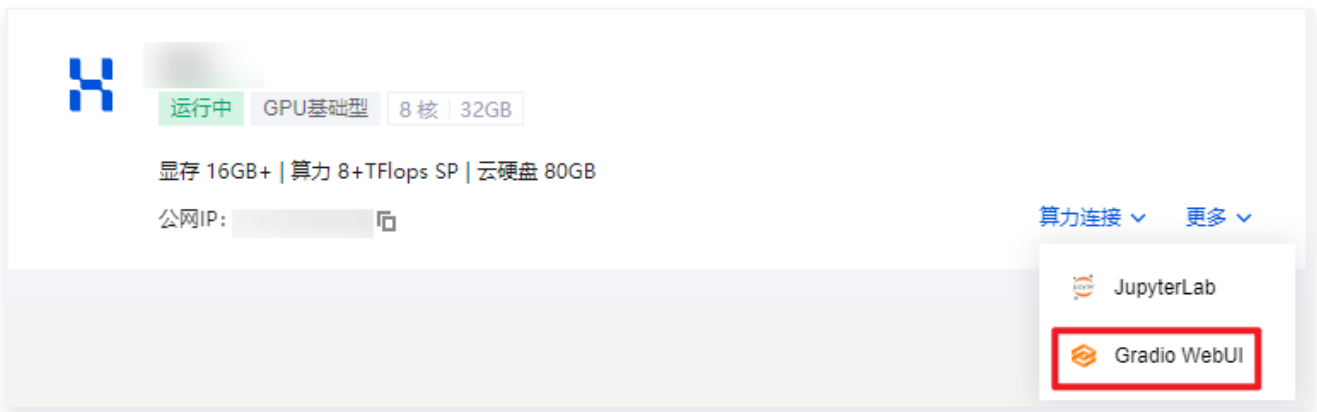

2. 使用高性能应用服务 HAI 部署的 Stable Diffusion WebUI 快速进行 AI 绘画。

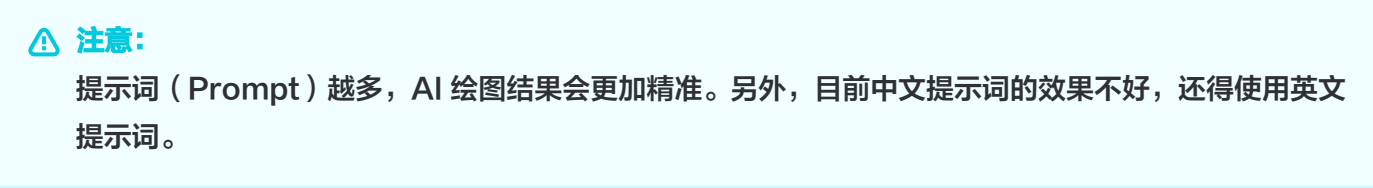

接下来我们使用 Stable Diffusion WebUI 生成一张猫咪图片, 配置以下参数后, 单击 Generate 即可。

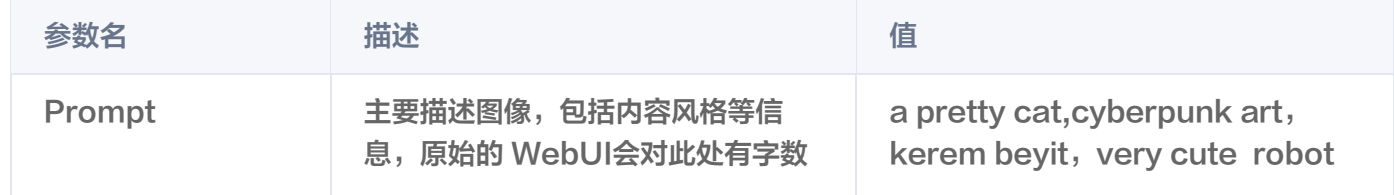

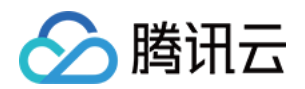

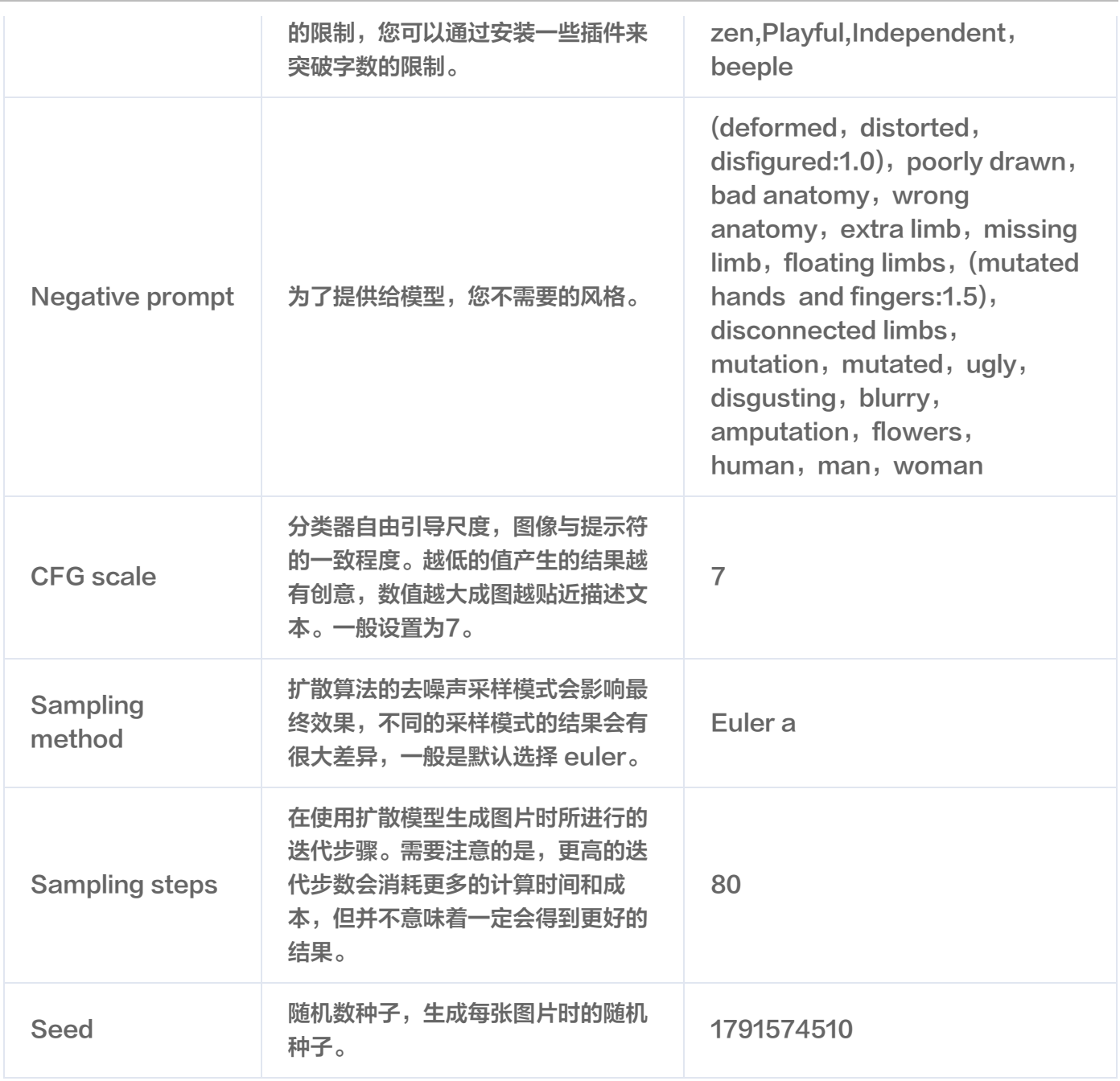

3. 配置并生成如下图:

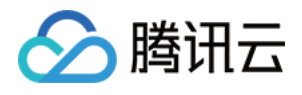

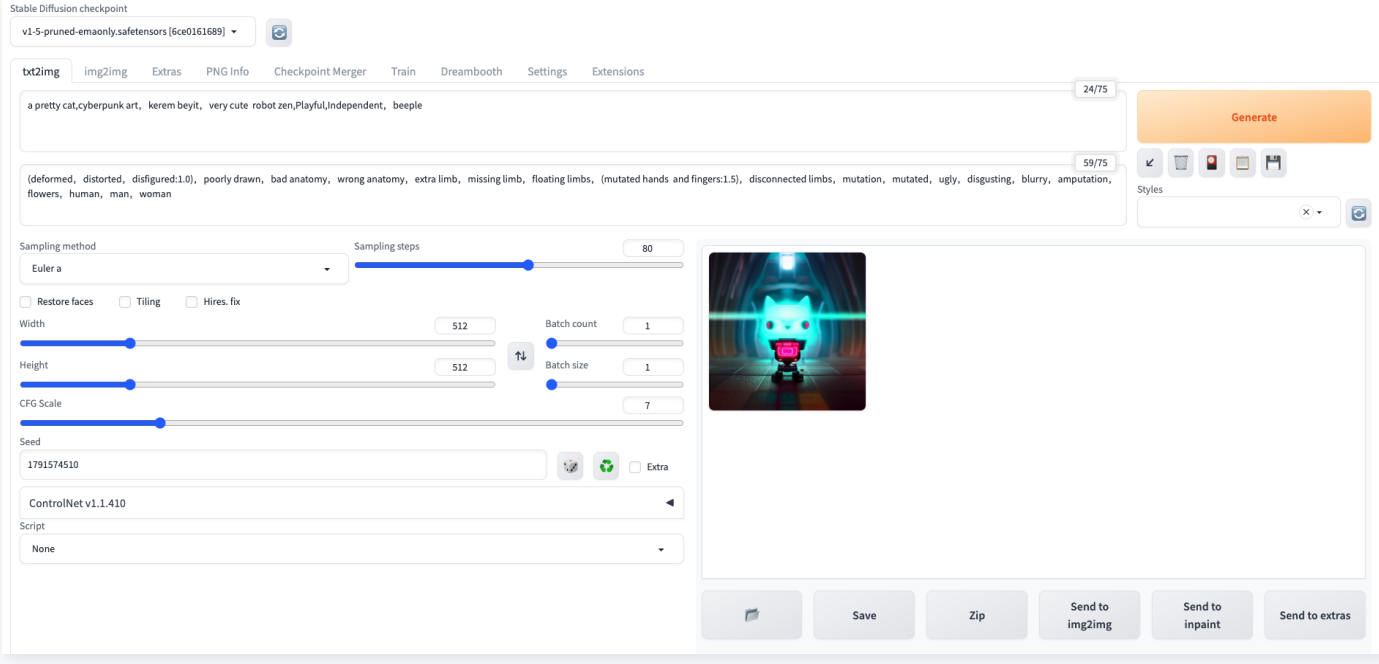

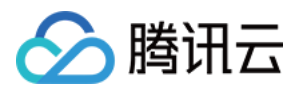

# <span id="page-8-0"></span>快速构建 Stable Diffusion 文生图 API 服

最近更新时间:2024-04-15 15:56:41

本次我们使用 [腾讯云高性能应用服务 HAI](https://cloud.tencent.com/product/hai) 体验快速搭建并使用 AI 模型 StableDiffusion ,实现思路如下:

- 提前通过高性能应用服务 HAI 部署成功 StableDiffusion 应用。
- 基于部署好的应用,利用体验 JupyterLab 进行 StableDiffusion API 的部署。

## 前提

务

在部署 API 服务之前,请确保您已成功部署 StableDiffusion 应用。详细步骤可参见 快速使用 Stable Diffusion 文生图应用。

## 部署 API 服务

- 1. 进入 [jupyter\\_lab 控制台操](https://console.cloud.tencent.com/hai/instance?rid=1)作界面。
	- 1.1 在实例列表中选择更多 > JupyterLab 并进入该实例的详情页。

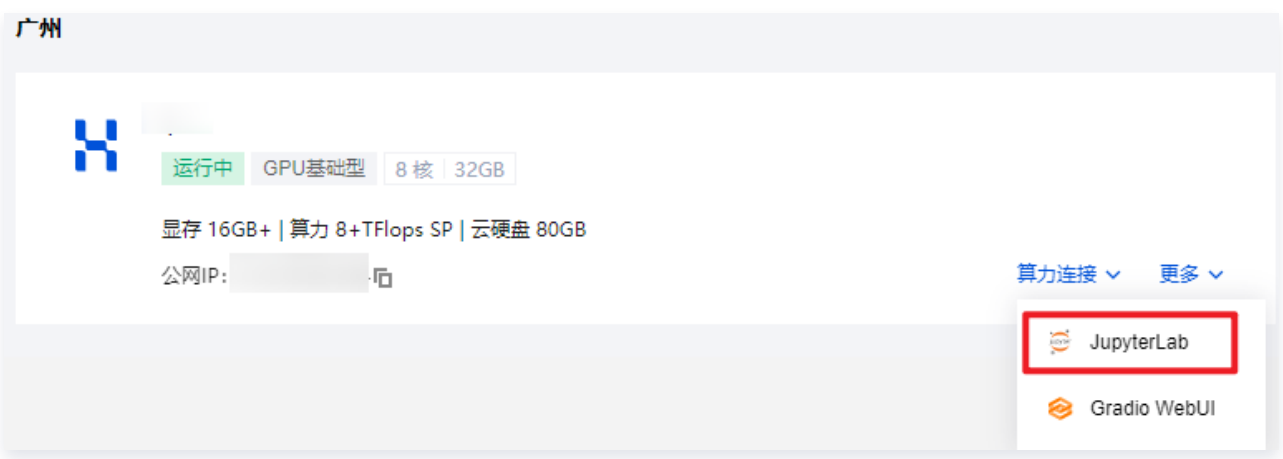

1.2 初步认识并操作 JupyterLab。

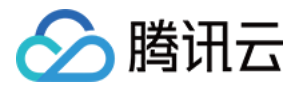

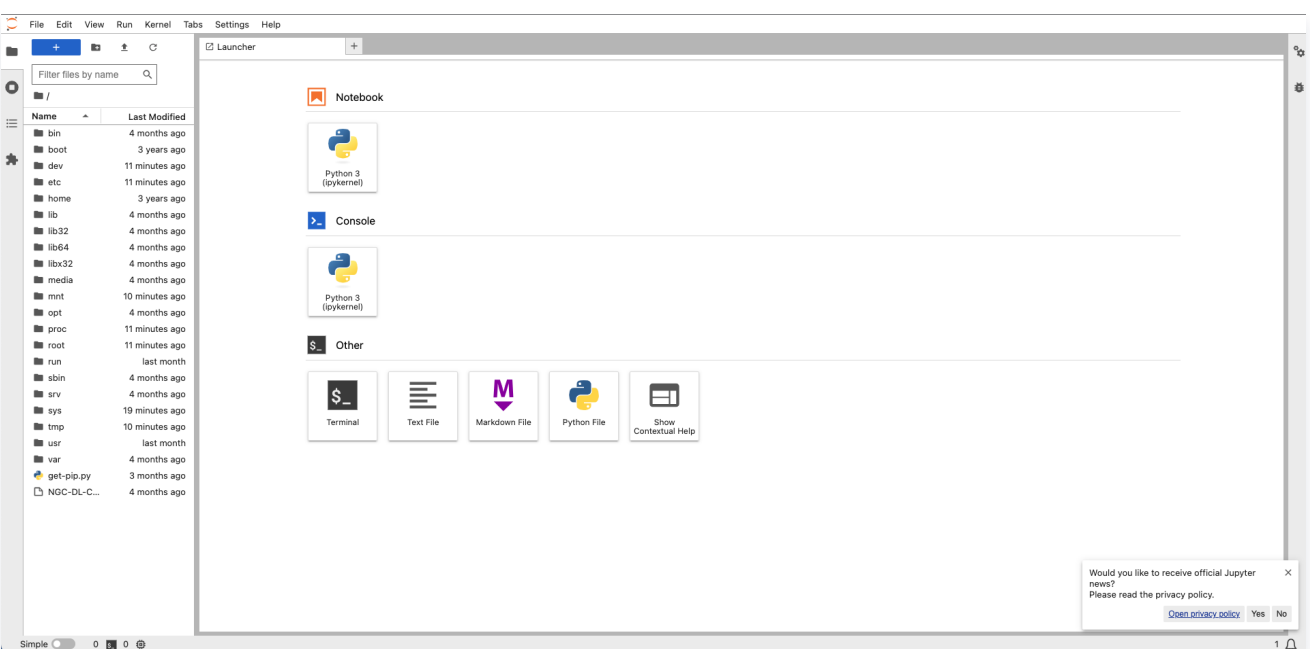

1.3 选择使用终端命令行操作。

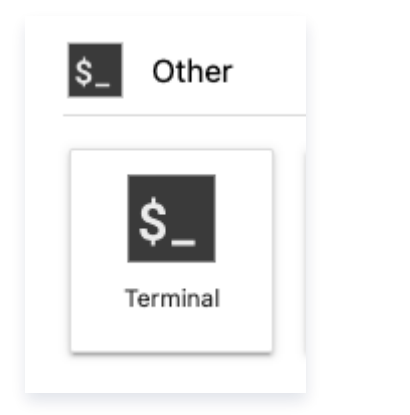

## 输入代码:

cd stable-diffusion-webui python launch.py --nowebui --xformers --opt-split-attention --listen --port 7862

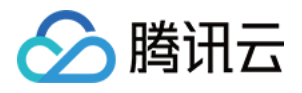

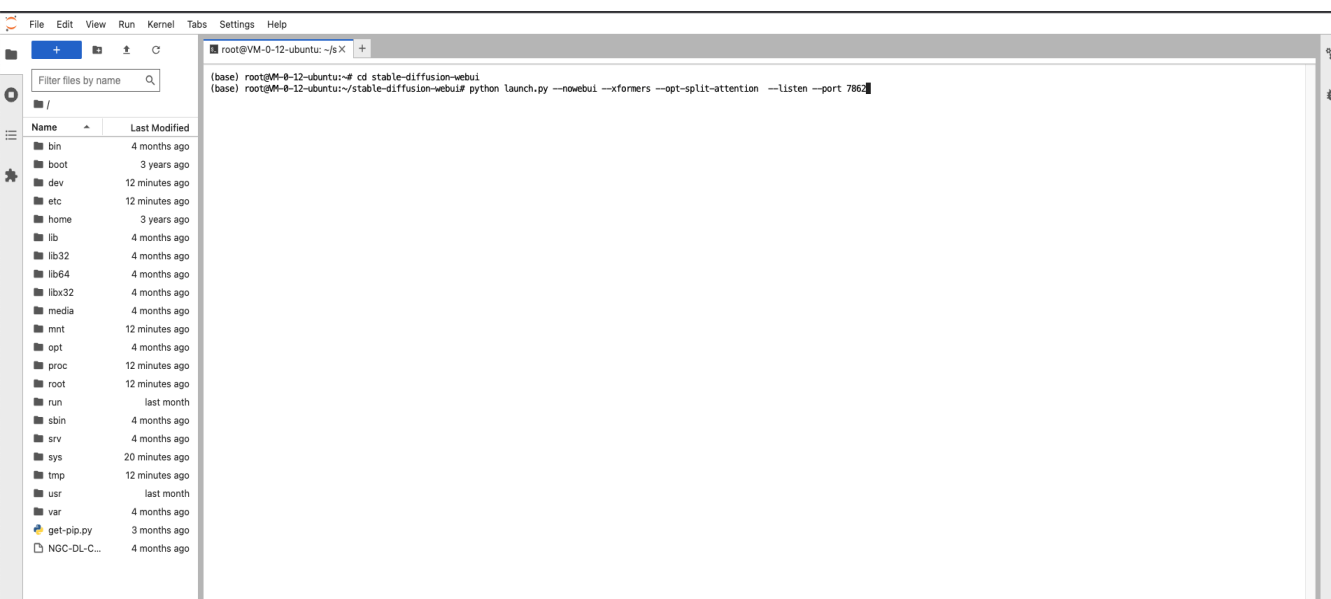

### 命令参数描述如下图:

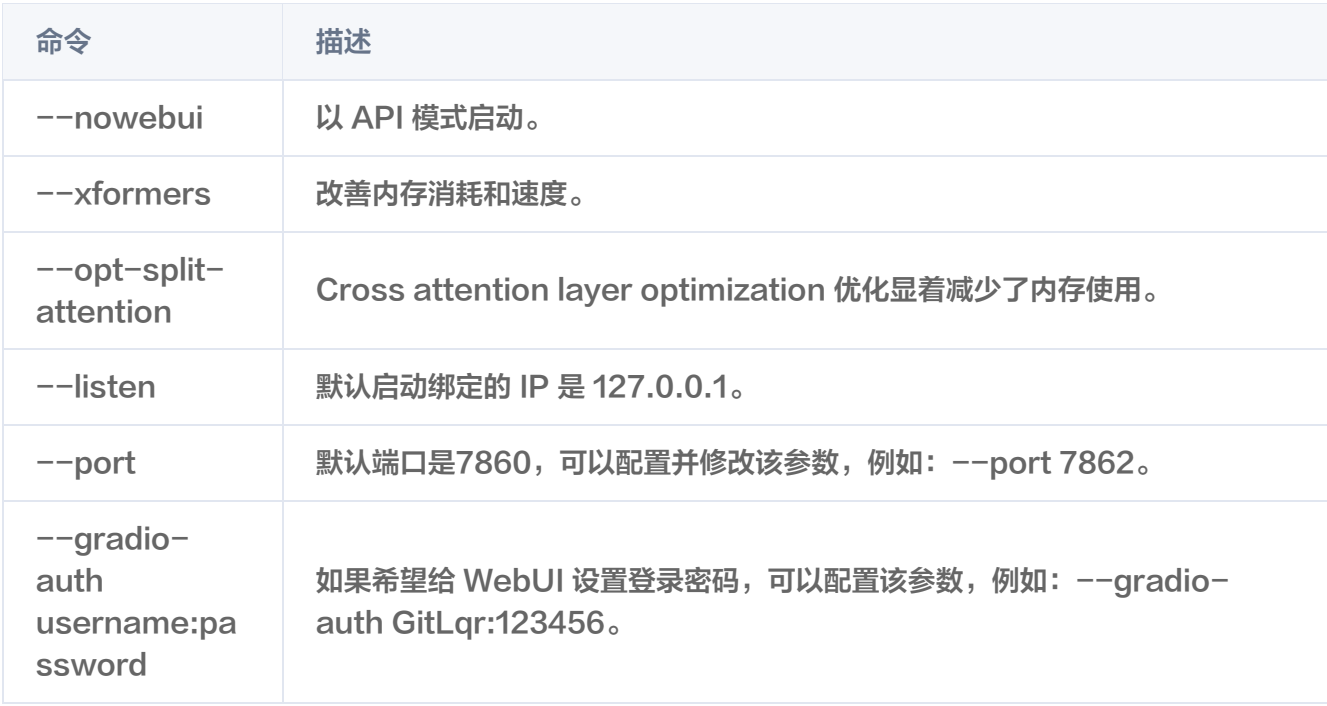

## 操作截图如下图所示:

 $\sim$ 

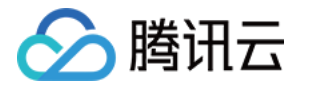

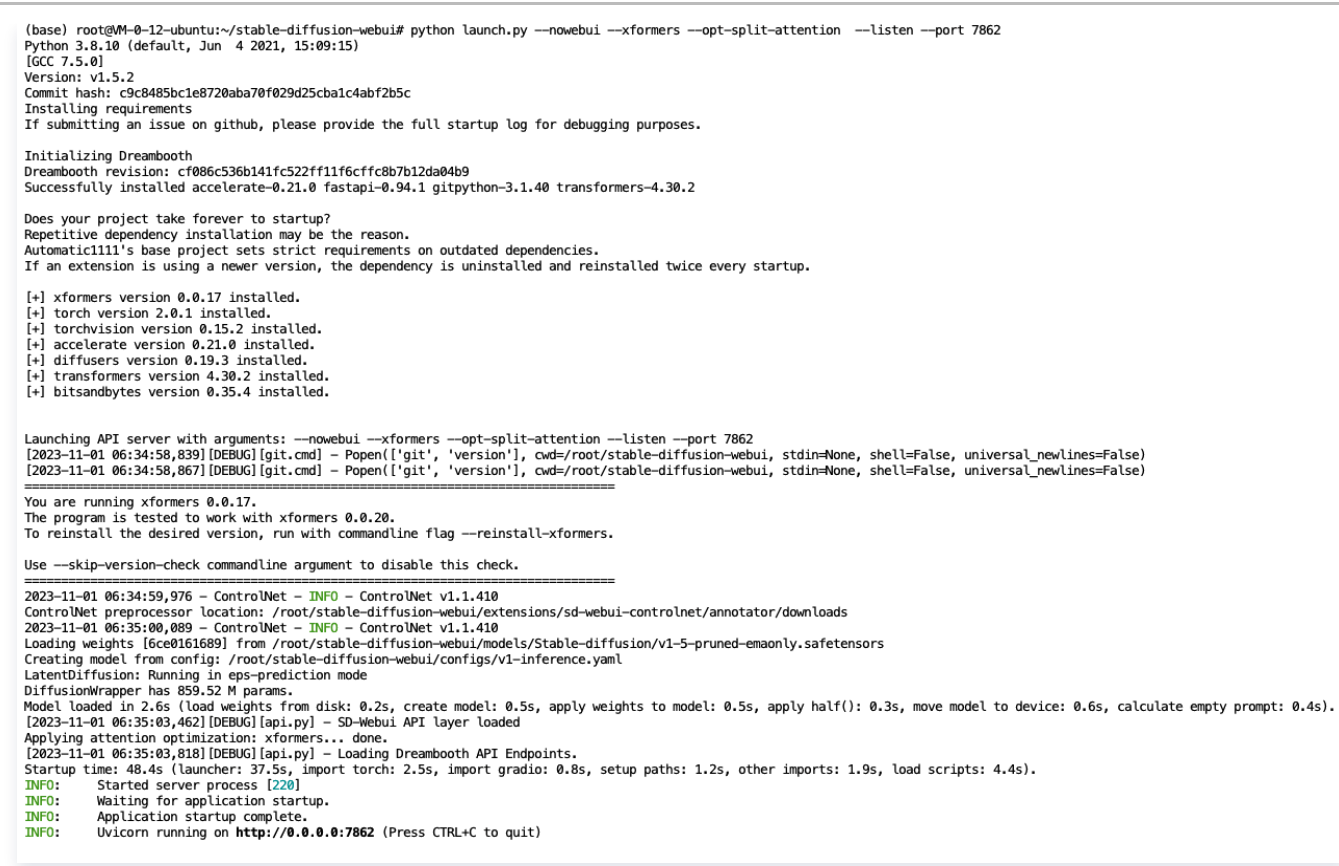

#### 1.4 添加高性能应用服务 HAI 的端口配置,使外部网络能够顺利地访问该服务器提供的 API 服务。

1.4.1 在算力管理页面。单击实例空白进入详情设置页。

1.4.2 在端口配置弹窗中,单击编辑规则。

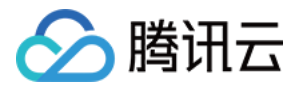

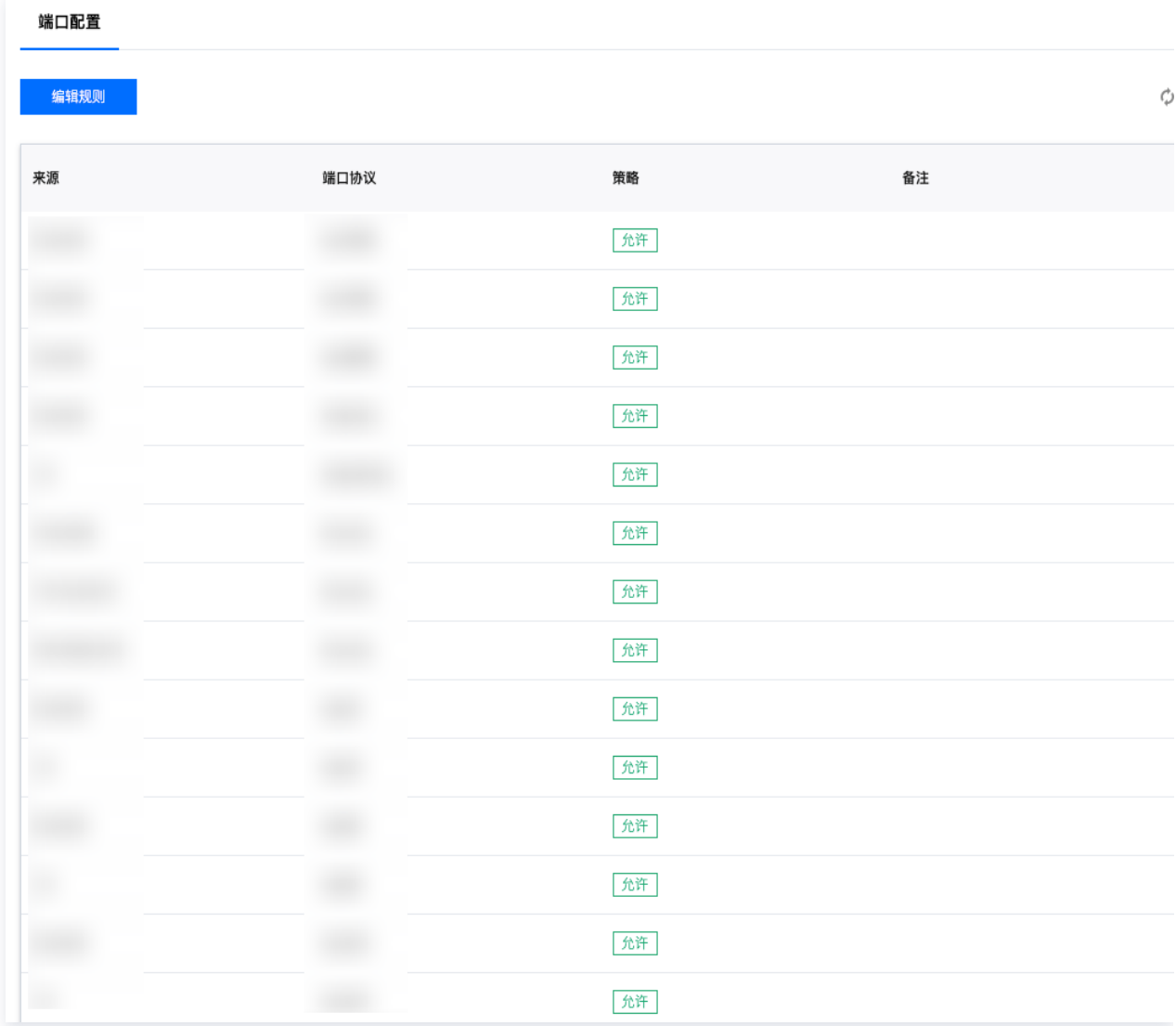

1.4.3 在安全组规则页面中,在入站规则页签单击添加规则。

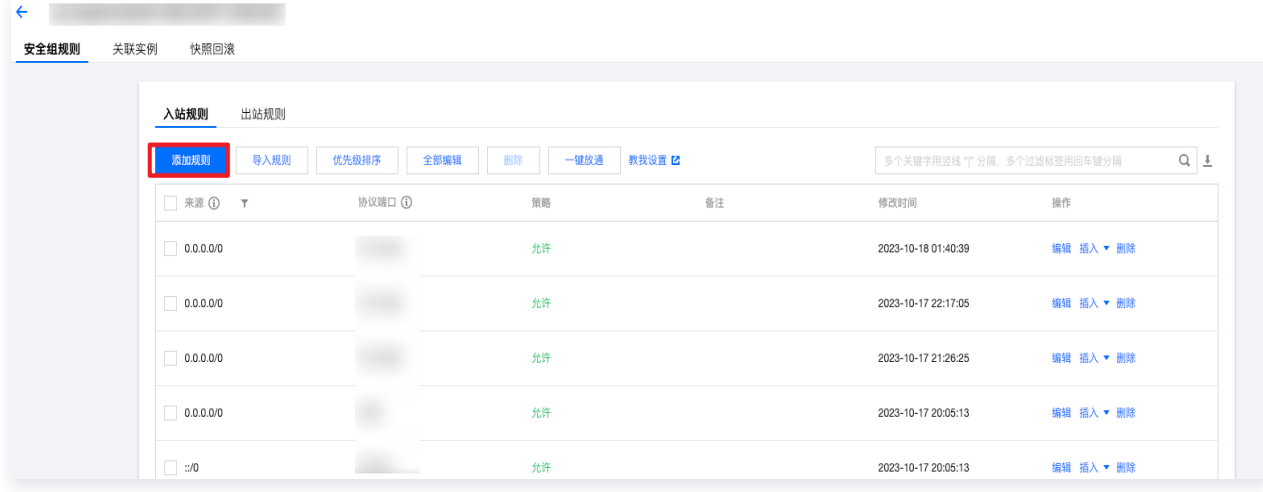

配置参考如下:

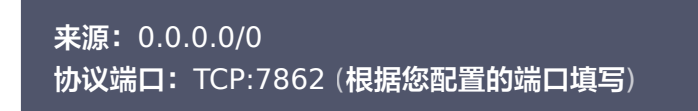

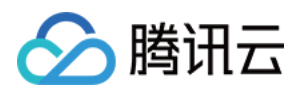

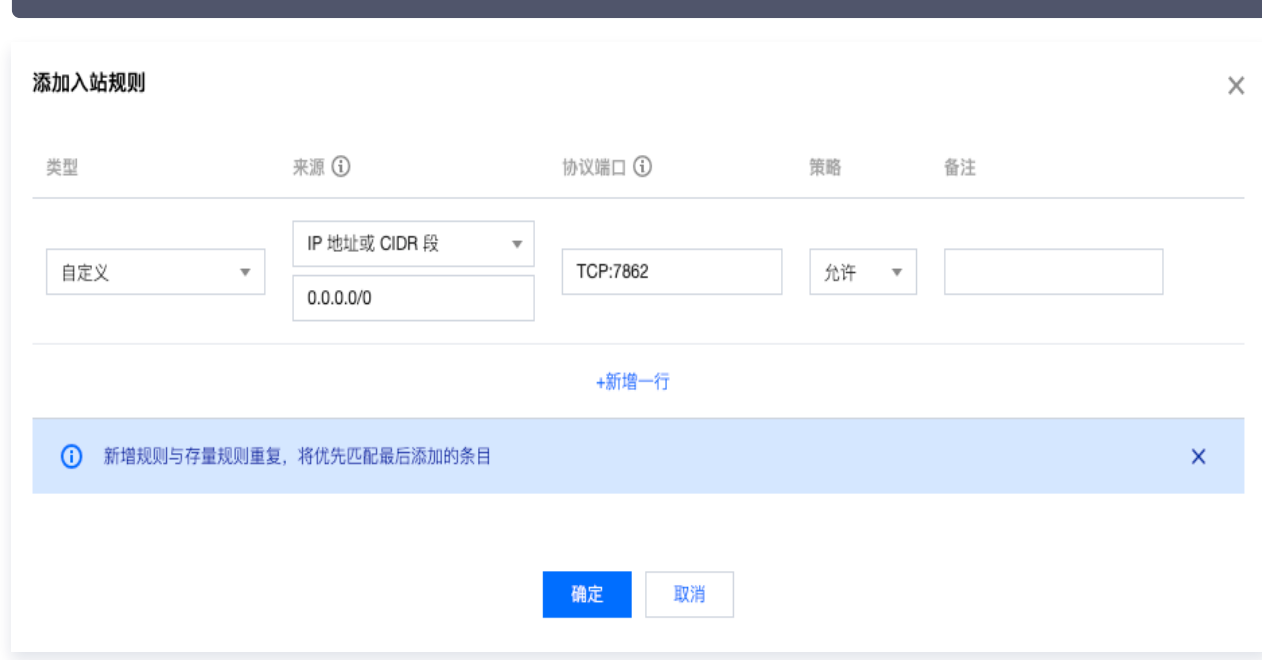

- 2. 启动 StableDiffusion API 接口使用指南
	- 2.1 配置完成后,在浏览器地址栏输入服务器 IP 地址:端口号/docs 可查看相关的 API 接口使用指南。 官方提供的常用 API 如下:

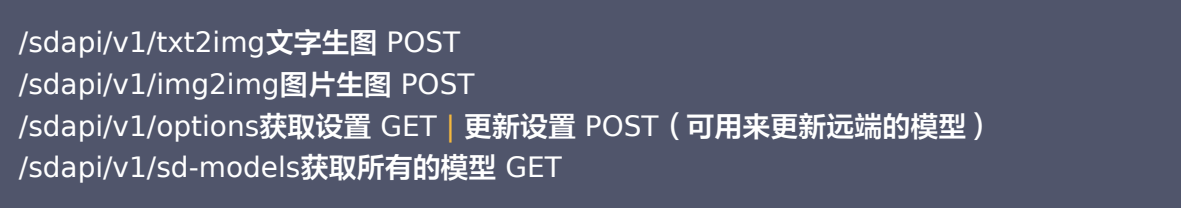

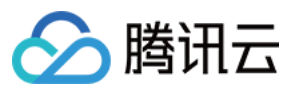

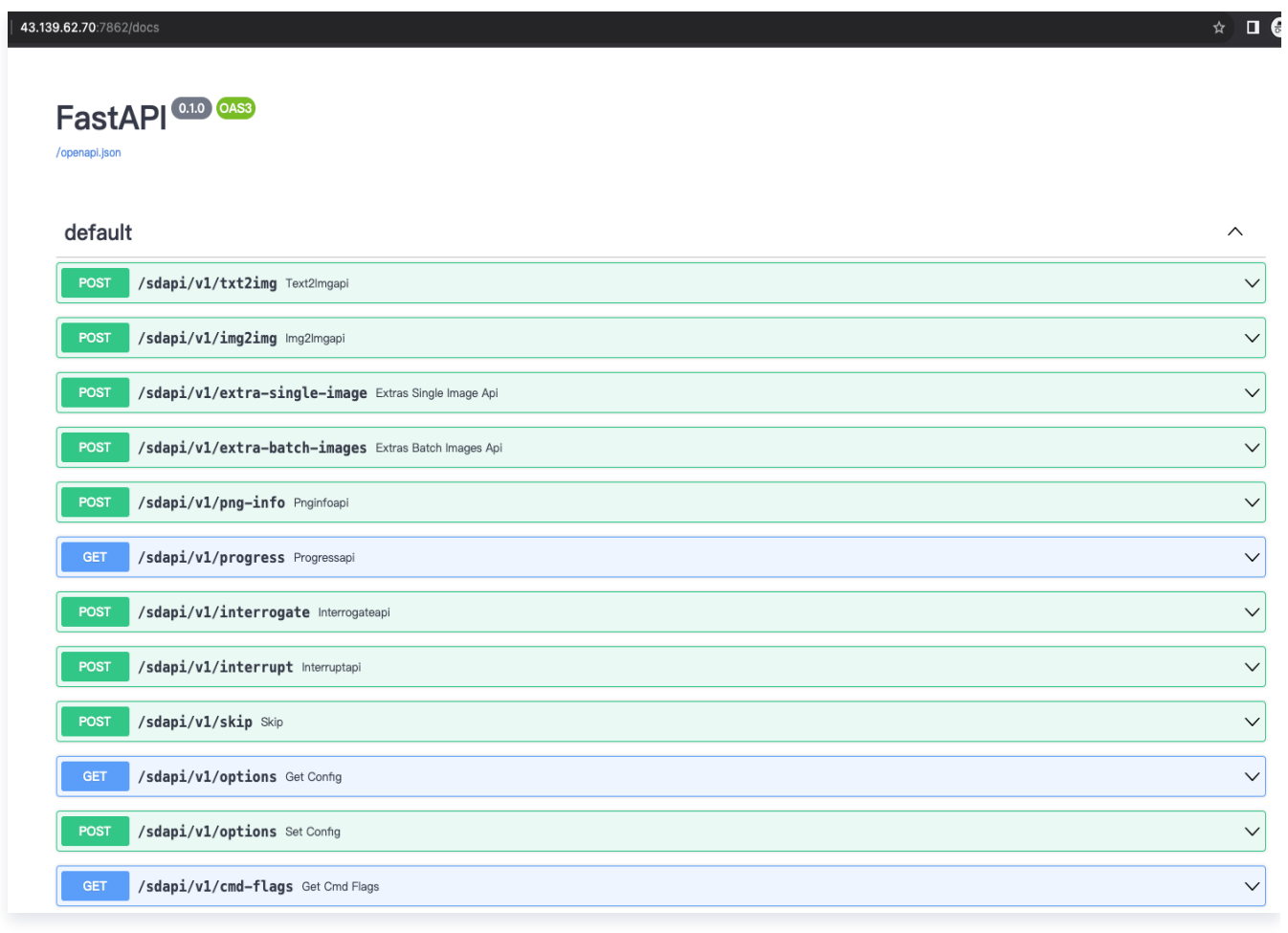

2.2 查看相关接口示例 ( /sdapi/v1/txt2img ) 。

常用输入如下:

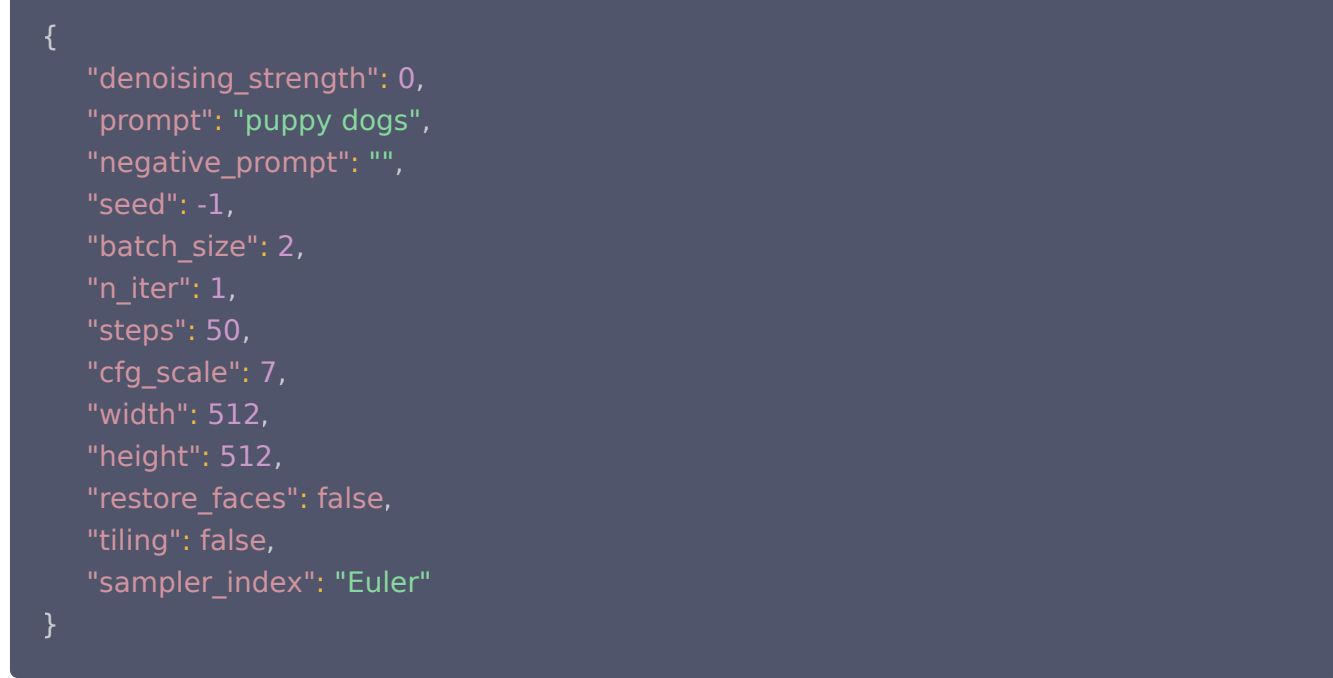

可复制以上参数到 Request body 中。

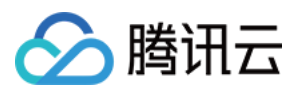

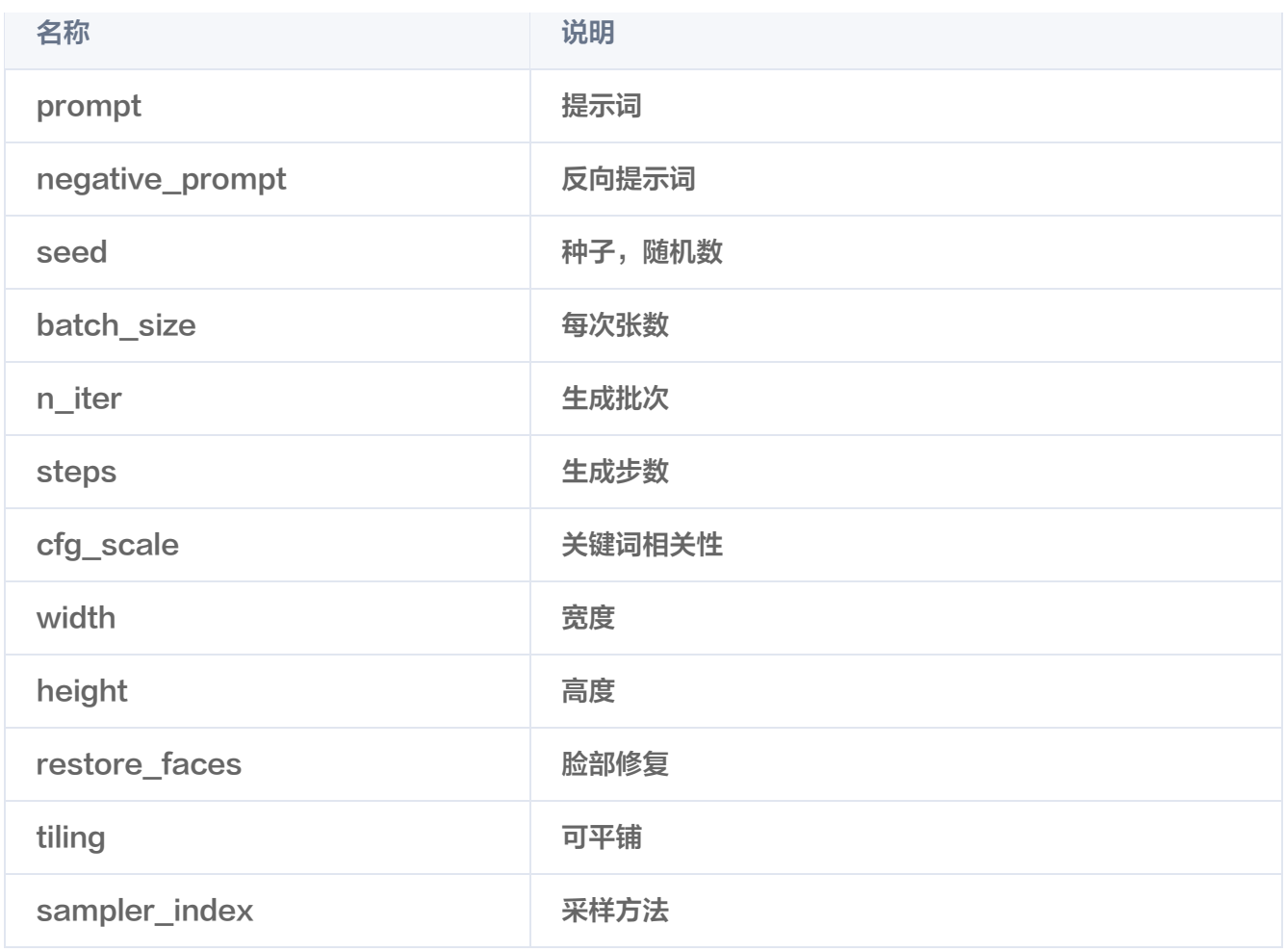

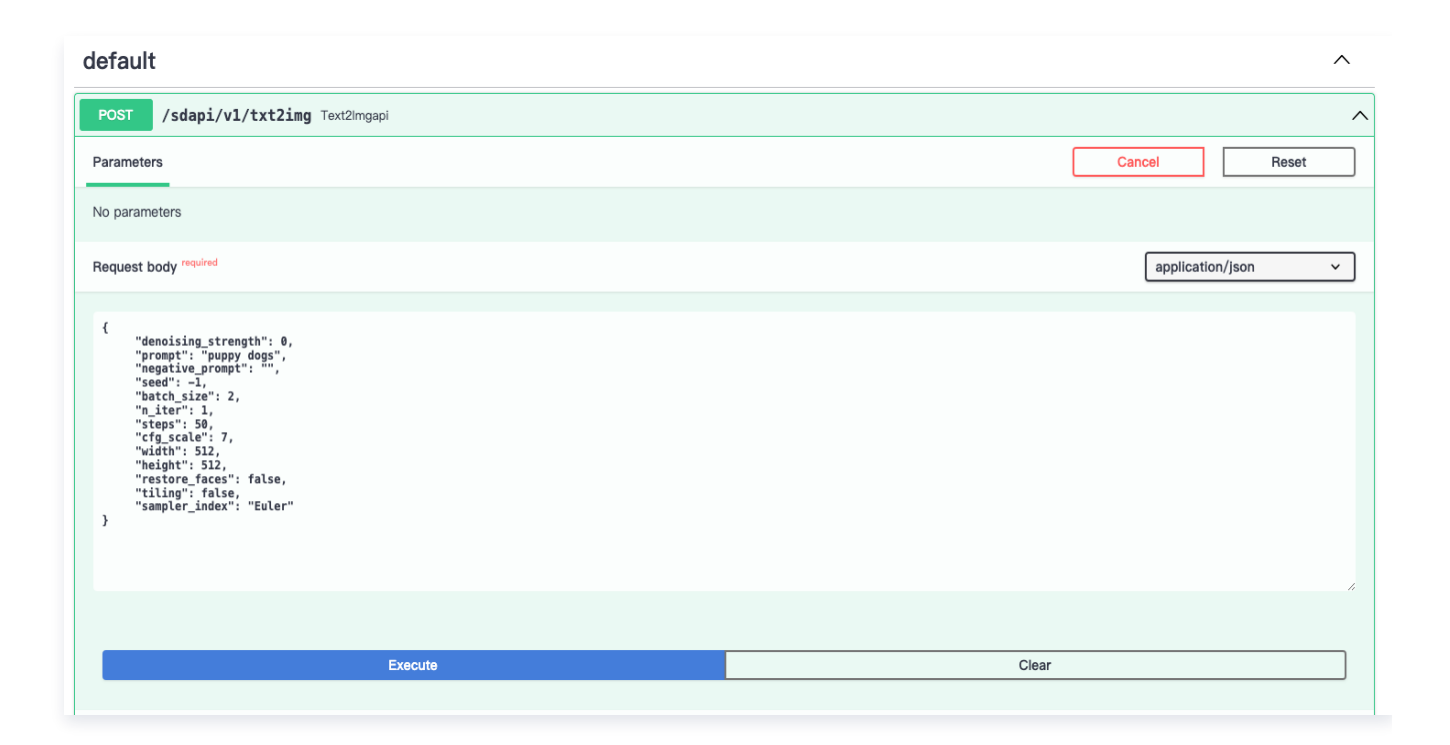

请求 API 接口成功截图如下:

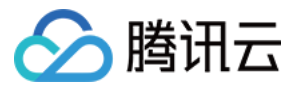

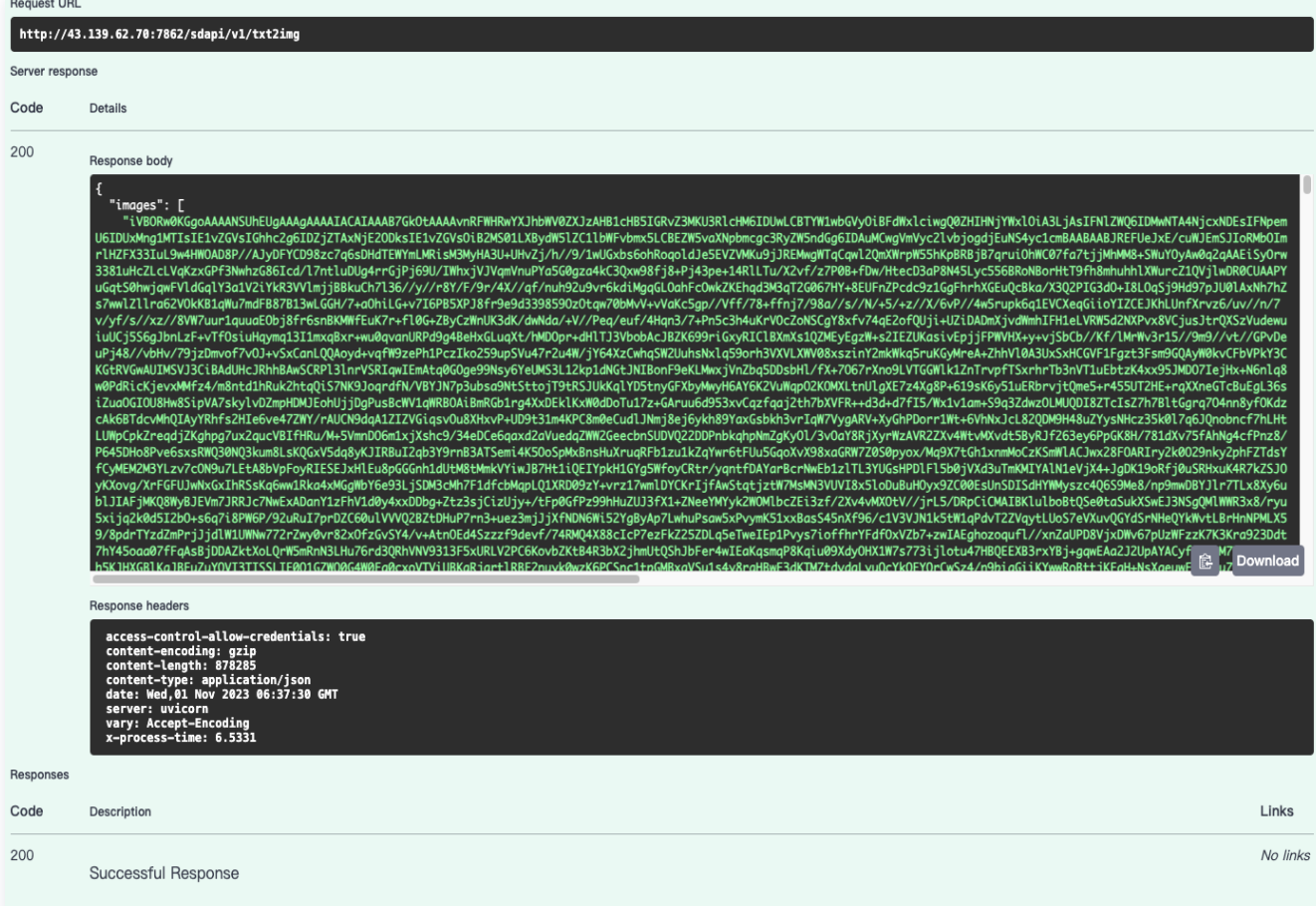

### 返回的格式如下:

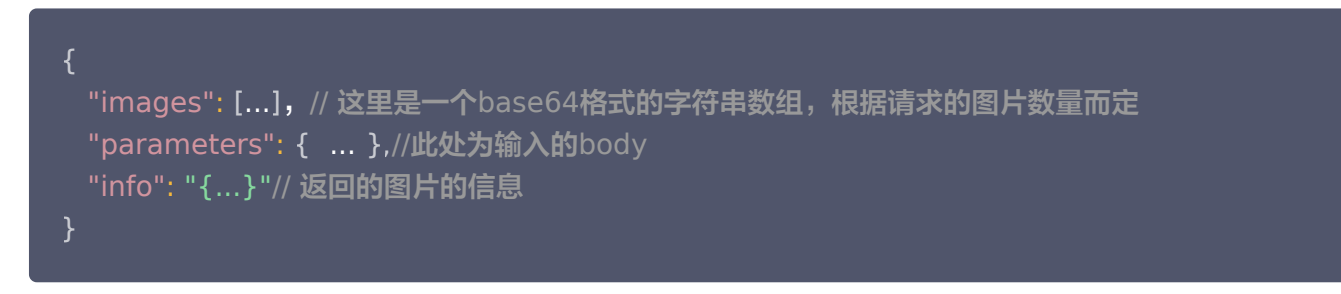

当看到类似上图的消息时,说明已经成功与远端的服务器进行连接!如果希望验证结果的图片的实际展示效 果,可以复制 images 中的其中一张图片的 base64 格式的字符串,到相关的网站下转换为 jpg 格式。

3. 使用 Python 向高性能应用服务 HAI 提供的 StableDiffusionAPI 发送请求。

以下演示如何使用 Python 向 StableDiffusion API 发出请求。向应用程序的 txt2img (即文本到图像) API 发送 POST 请求以简单地生成图像。

我们将使用 requests 包, 如果您还没有安装, 请使用安装脚本:

pip install requests

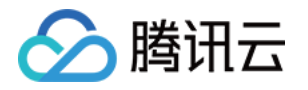

我们可以发送一个包含提示的请求作为一个简单的字符串。服务器将返回一个图像作为 base64 编码的 PNG 文件,我们需要对其进行解码。 要解码 base64 图像,我们只需使用 base64.b64decode(b64\_image)。 以下使用 Python 作为脚本代码测试:

import json import base64 import requests your  $ip = '0.0.0.0'$  # HAI服务器IP地址 your port  $=7862$  # SD api 监听的端口 def submit\_post(url: str,data: dict):  $"''''"$  Submit a POST request to the given URL withthe given data.  $"$ """" return requests.post(url,data=json.dumps(data)) def save\_encoded\_image(b64\_image: str,output\_path: str):  $"''"$  Save the given image to the given outputpath.  $" """"$ with open(output\_path,"wb") asimage\_file: image\_file.write(base64.b64decode(b64\_image)) if \_\_name\_\_ == '\_\_main\_\_' : #/sdapi/v1/txt2img txt2img\_url = f'http://{your\_ip}:{your\_port}/sdapi/v1/txt2img' data  $=$  { 'prompt': 'a pretty cat,cyberpunk art, kerem beyit, verycute robot zen,Playful,Independent,beeple |' , 'negative\_prompt' '(deformed,distorted,disfigured:1.0),poorlydrawn,bad : anatomy,wrong anatomy,extra limb,missing limb,floating limbs,(mutatedhands and fingers:1.5),disconnectedlimbs,mutation,mutated,ugly,disgusting,blurry,amputatio n,flowers,human,man,woman' , "Steps':50, "Seed':1791574510  $response = submit\_post(txt2img\_url, data)$ save\_encoded\_image(response.json()['images'][0],'cat.png') }

请记住,您的结果会与上述示例有所不同。 如果遇到问题,请仔细检查运行 StableDiffusionAPI 应用程序的 终端的输出。 如果您遇到404 Not Found 的问题,请仔细检查 URL 是否输入正确并指向正确的地址 ( 例如 127.0.0.1)。

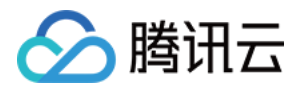

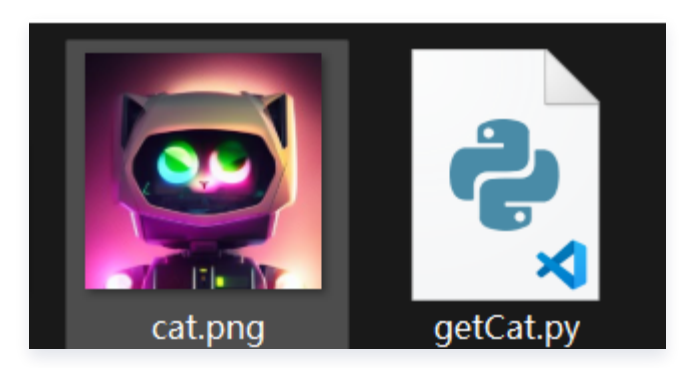

## 服务端可查看每一次接口调用详情:

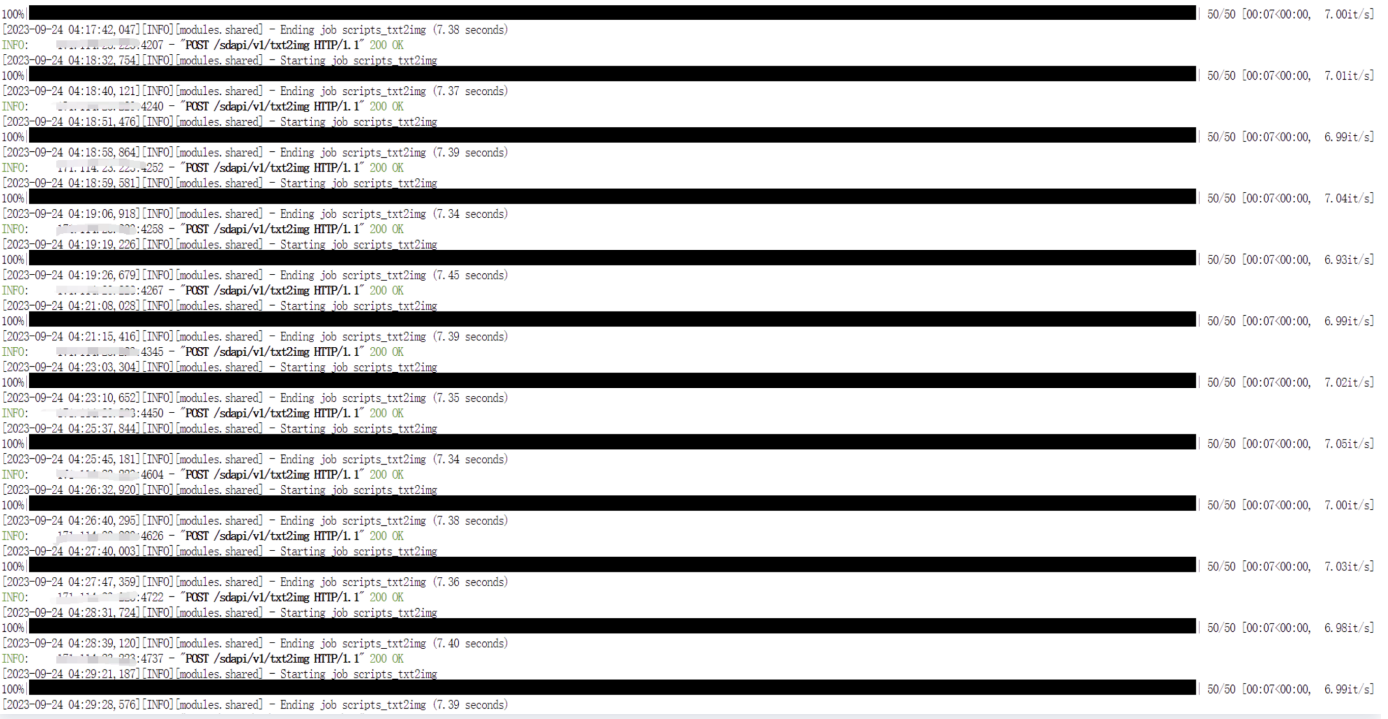

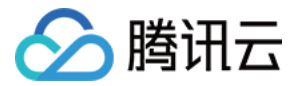

# <span id="page-19-0"></span>快速使用 ChatGLM 对话模型应用

最近更新时间:2024-05-10 16:40:52

# 背景介绍

[腾讯云高性能应用服务 HAI](https://cloud.tencent.com/product/hai) 是为开发者量身打造的澎湃算力平台。无需复杂配置,便可享受即开即用的 GPU 云服 务体验。在 HAI 中,根据应用智能匹配并推选出最适合的 GPU 算力资源,以确保您在数据科学、LLM、AI 作画 等高性能应用中获得最佳性价比。

# HAI 服务优势

- 智能选型 :根据应用匹配推选 GPU 算力资源,实现最高性价比。同时,打通必备云服务组件,大幅简化云服务 配置流程。
- 一键部署 :分钟级自动构建 LLM、AI 作画等应用环境。提供多种预装模型环境,包含如 StableDiffusion、 ChatGLM2 等热门模型。
- 可视化界面: 友好的图形界面, AI 调试更为简单。

# 场景介绍

本次我们使用 [腾讯云高性能应用服务 HAI](https://cloud.tencent.com/product/hai) 体验快速搭建并使用 AI 模型 ChatGLM2-6B,实现思路如下:

- 体验高性能应用服务 HAI 一键部署 ChatGLM2-6B。
- 启动 Gradio WebUI 进行对话生成。

## 步骤一:快速部署

- 1. 登录 [高性能应用服务控制台。](https://console.cloud.tencent.com/hai)
- 2. 单击新建,进[入高性能应用服务购买页面。](https://buy.cloud.tencent.com/hai)

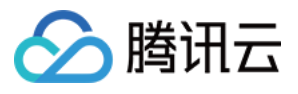

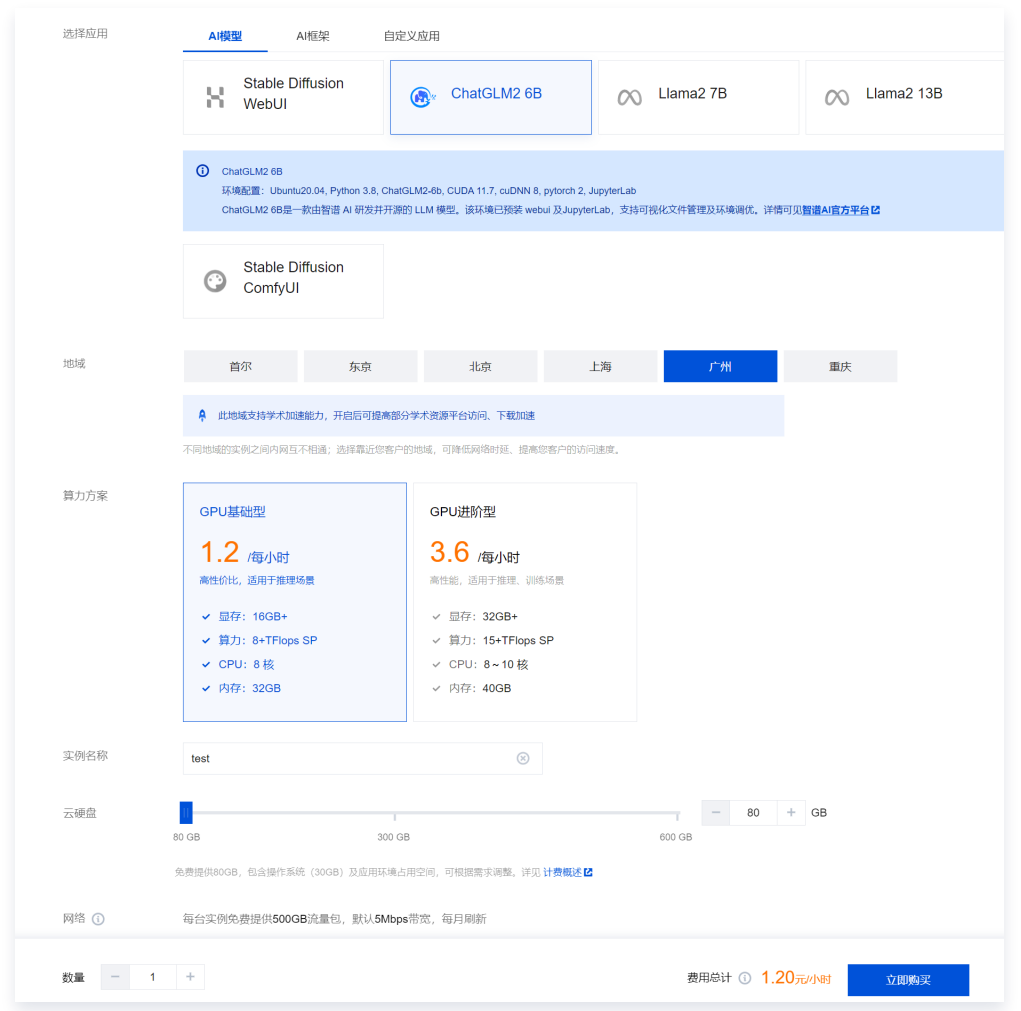

- 选择应用: 目前提供 AI 框架、AI 模型两类应用, 请根据实际需求进行选择。
- 地域: 建议选择靠近目标客户的地域, 降低网络延迟、提高您的客户的访问速度。
- **算力方案:** 支持基础型及进阶型两类算力方案,本次算力方案选择进阶型,对话生成效率更高。
- 实例名称: 自定义实例名称, 若不填则默认使用实例 ID 替代。
- 硬盘: 默认提供 80GB 免费空间, 可根据实际使用需求进行调整。
- 网络: 每台实例每月免费提供 500GB 流量包,默认 10Mbps 带宽,每月刷新。
- 购买数量: 默认1台。
- 3. 单击立即购买。
- 4. 核对配置信息后,单击**提交订单**,并根据页面提示完成支付。
- 5. 等待创建完成。单击实例任意位置并进入该实例的详情页。

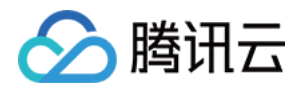

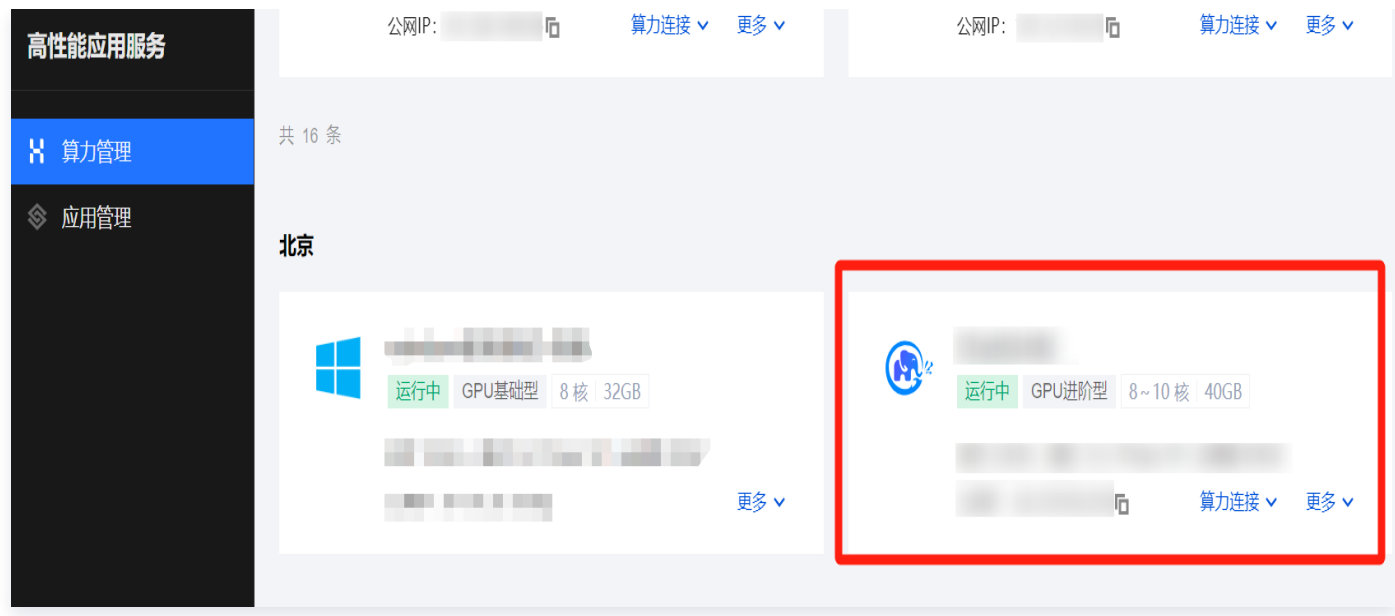

6. 您可以在此页面查看 ChatGLM2-6B 详细的配置信息。

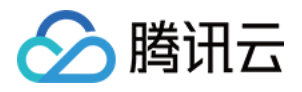

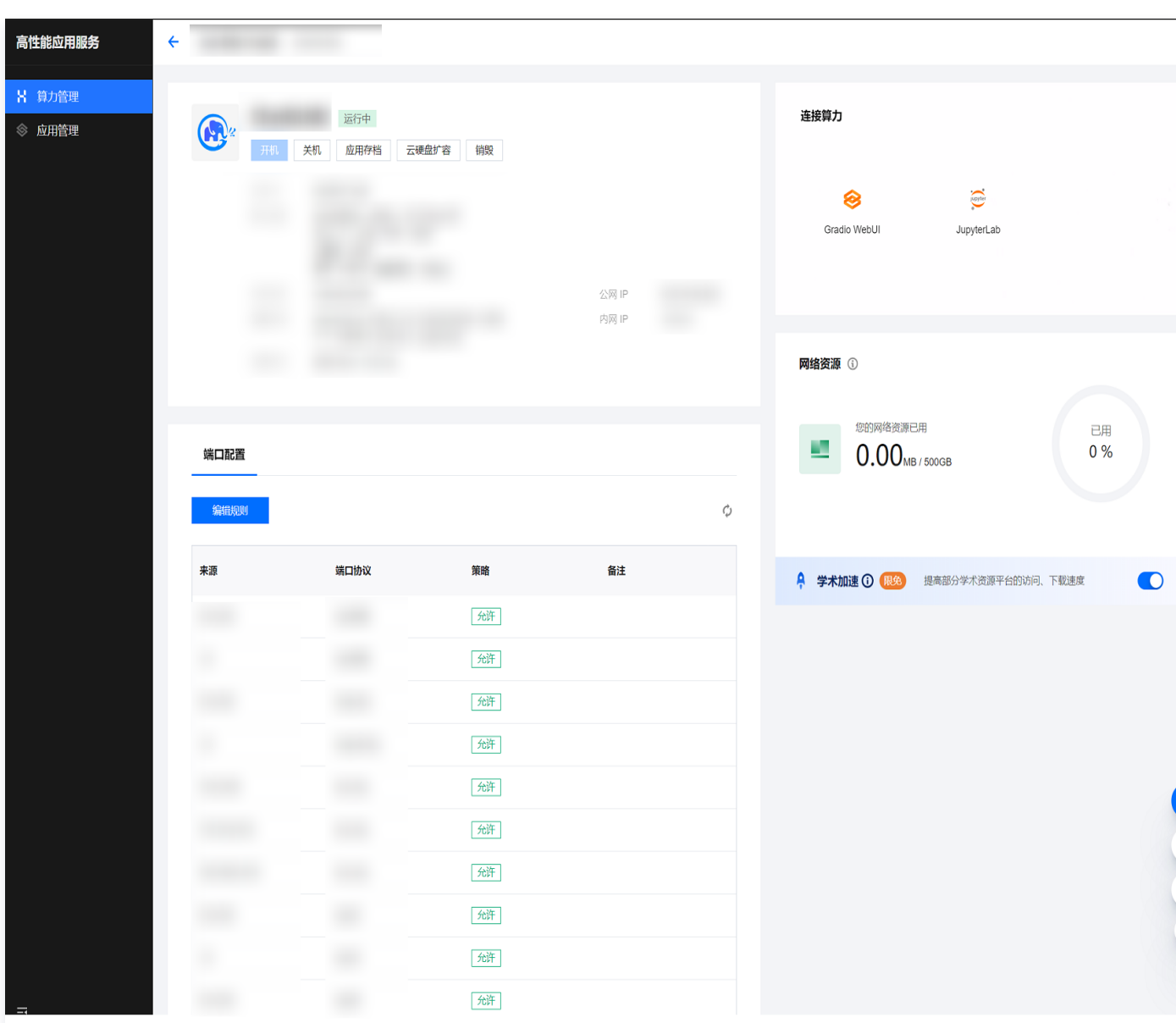

## 步骤二: 启动图形界面

1. 在实例列表中选择算力连接 > Gradio WebUI 并进入该实例的详情页。

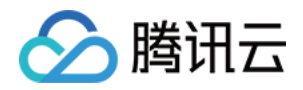

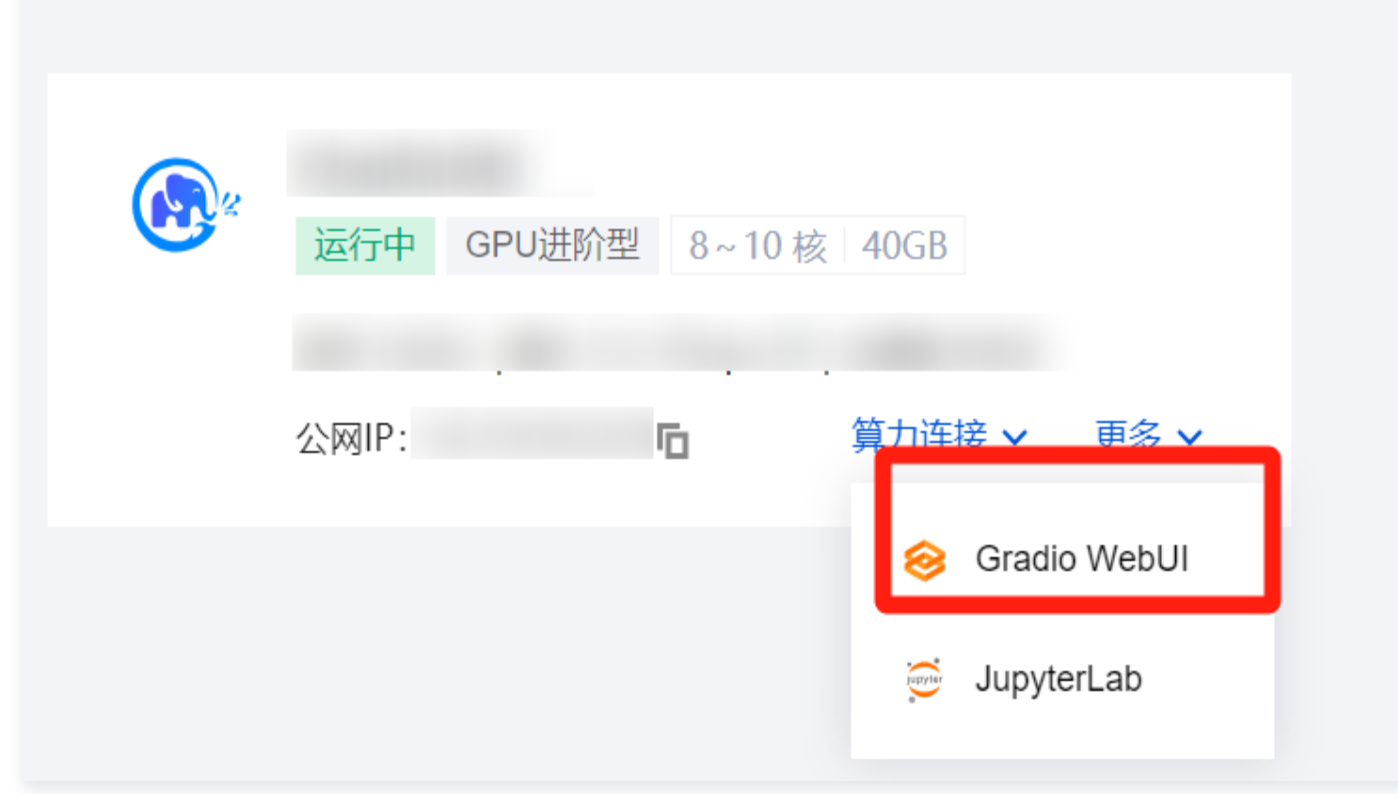

2. 使用高性能应用服务 HAI 部署的 ChatGLM2-6B 体验简单的对话。

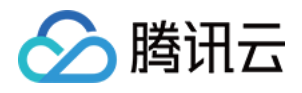

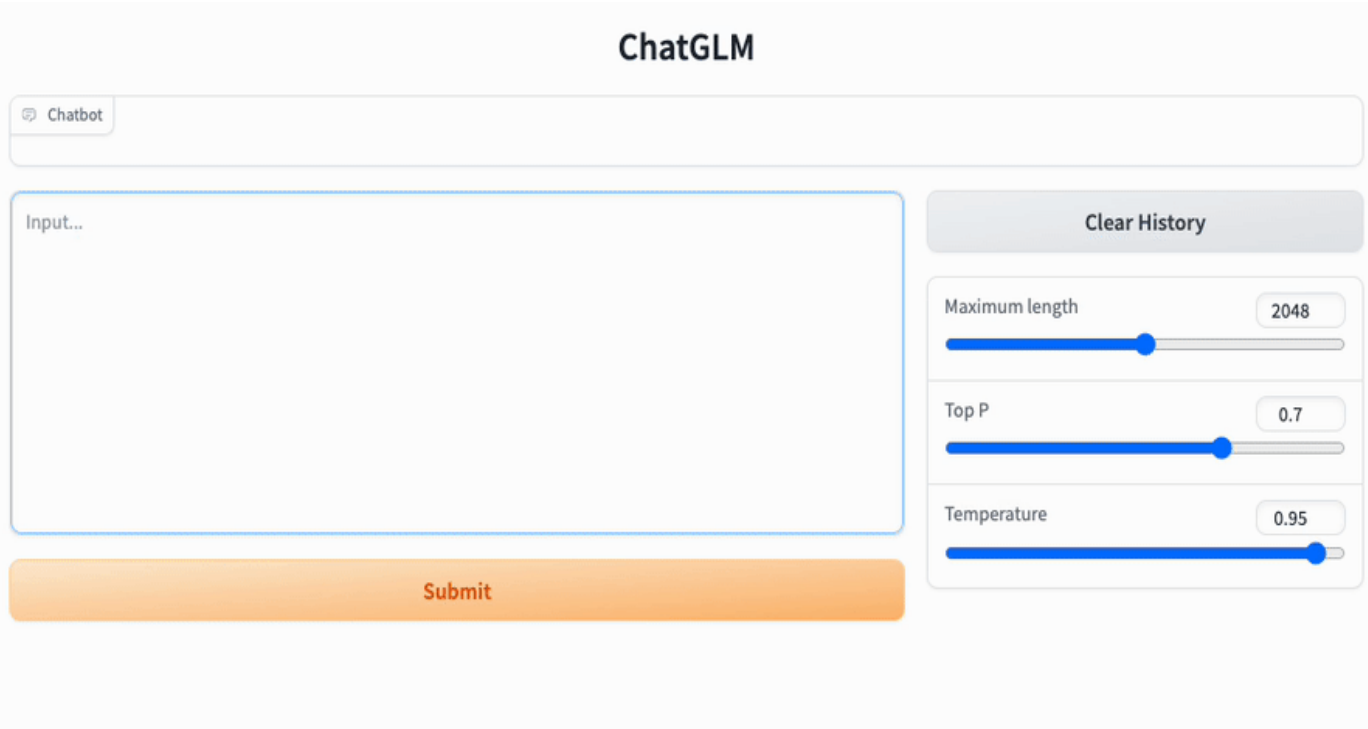

## 参数说明

## **O Maximum length 参数**

#### 通常用于限制输入序列的最大长度。

因为 ChatGLM-6B 是2048长度推理的,一般这个保持默认就行,太大可能会导致性能下降。

### Temperature 参数

## 用于控制模型输出的结果的随机性。

- 设置为0,对每个 prompt 都生成固定的输出。
- 较低的值,输出更集中,更有确定性。
- 较高的值,输出更随机,更有创意。

## Top-p 参数

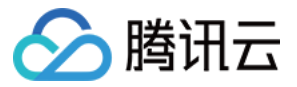

## 用于控制模型生成文本的概率分布。

- 较小的 Top-p 值会导致模型更加倾向于选择高频词汇。
- 而较大的 Top-p 值则会使模型更加注重选择低频词汇。
- 合适的 Top-p 值能够平衡生成文本的准确性和多样性。

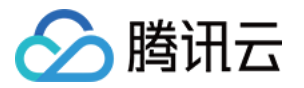

# <span id="page-26-0"></span>快速使用 ChatGLM 对话模型 API 服务

最近更新时间: 2024-04-15 15:56:41

# 背景介绍

[腾讯云高性能应用服务 HAI](https://cloud.tencent.com/product/hai) 是为开发者量身打造的澎湃算力平台。无需复杂配置,便可享受即开即用的 GPU 云服 务体验。在 HAI 中,根据应用智能匹配并推选出最适合的 GPU 算力资源,以确保您在数据科学、LLM、AI 作画 等高性能应用中获得最佳性价比。

## HAI 服务优势

- 智能选型: 根据应用匹配推选 GPU 算力资源,实现最高性价比。同时,打通必备云服务组件,大幅简化云服务 配置流程。
- 一键部署 :分钟级自动构建 LLM、AI作画等应用环境。提供多种预装模型环境,包含如 StableDiffusion、 ChatGLM2 等热门模型。
- 可**视化界面** : 友好的图形界面,AI 调试更为简单。

## 场景介绍

本次我们使用 [腾讯云高性能应用服务 HAI](https://cloud.tencent.com/product/hai) 体验快速搭建并使用 AI 模型 ChatGLM2-6B,实现思路如下:

- 体验 高性能应用服务 HAI 一键部署 ChatGLM2-6B。具体步骤见快速使用 ChatGLM 对话模型应用 。
- 开发者体验 JupyterLab 、 [Cloud Studio](https://cloud.tencent.com/product/cloudstudio) 进行 ChatGLM2-6B API 的配置调用。
- 开发者使用 [Cloud Studio](https://cloud.tencent.com/product/cloudstudio) 应用推荐 ChatGPT Next Web 快速开发调用 ChatGLM2-6B OpenAI API 服务,搭建自己的 GPT。
- 开发者使用 高性能应用服务 HAI 快速部署 ChatGLM2-6B-int4 本地模型及基于 P-Tuning v2 的微调。

# API 服务启用

## 使用 JupyterLab 启动

## 步骤一:进入 jupyter\_lab 页面

- 1. 进入 [jupyter\\_lab 控制台操](https://console.cloud.tencent.com/hai/instance?rid=1)作界面。
- 2. 在实例列表中选择更多 > JupyterLab 并进入该实例的详情页。

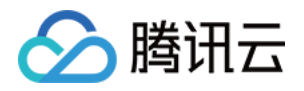

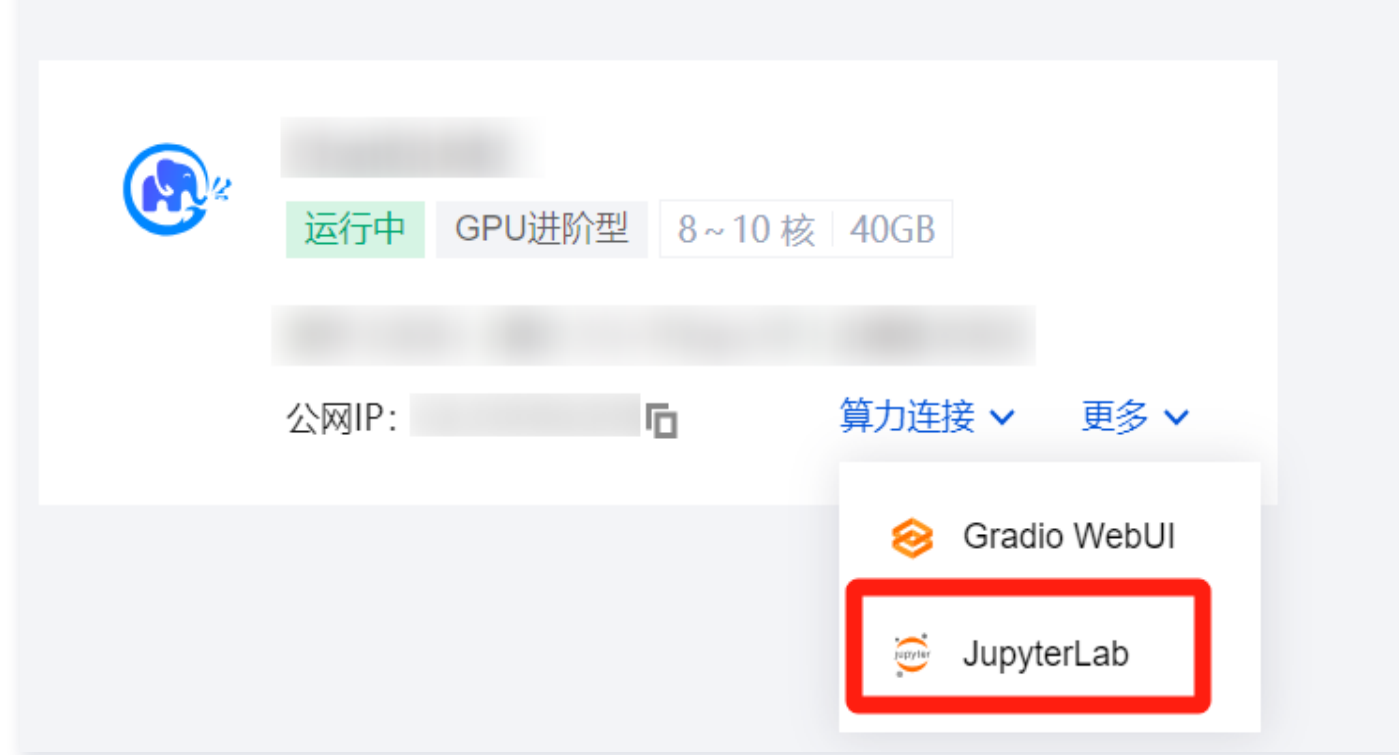

## 3. 初步认识并操作 JupyterLab。

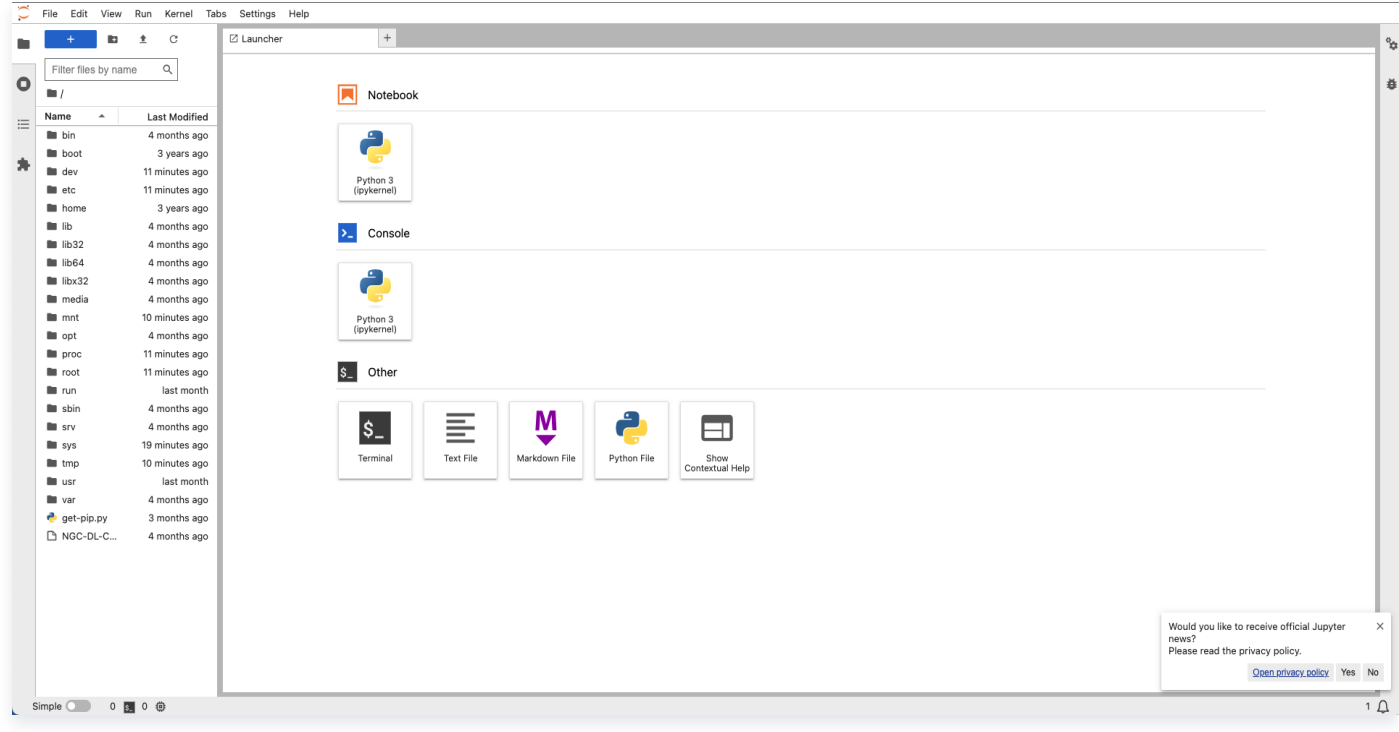

4. 选择使用终端命令行操作。

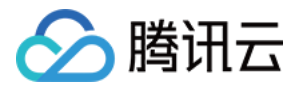

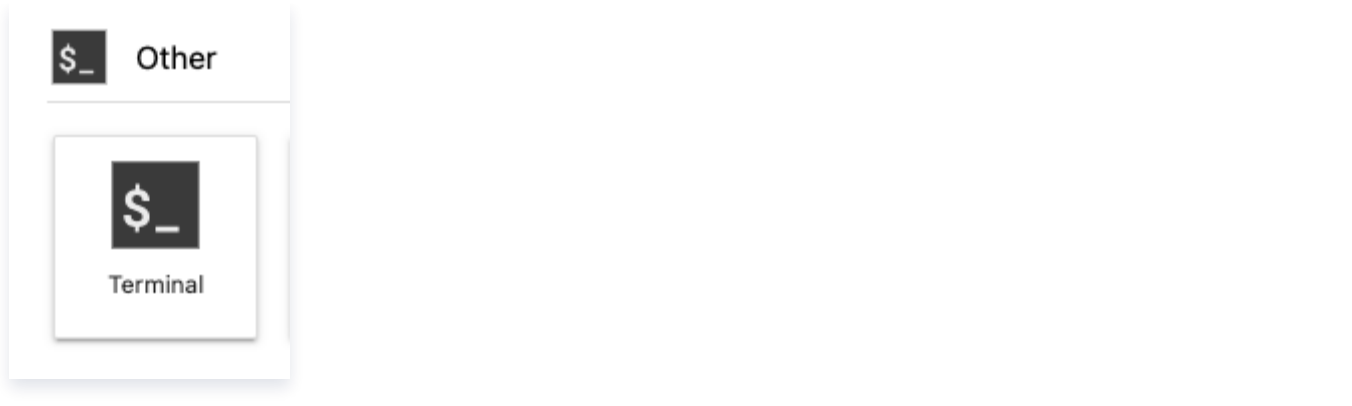

### 注意:

如果您购买使用的是 基础型算力服务器(0.88元/小时) 请您在开始实验前输入以下关闭 webui 功能 的命令,提高服务器的性能,以便后续实验能快速正常进行:

#### 输入代码:

apt-get update && apt-get install sudo sudo apt-get update sudo apt-get install psmisc sudo fuser -k 6889/tcp #执行这条命令将关闭 HAI提供的 chatglm2\_gradio webui功能

#### 输入命令 用于开启 API 服务:

cd /ChatGLM2-6B . python api py .

### 步骤二:新增服务器端口规则

- 1. 找到需要新增的实例,单击 ID/实例名,进入实例详情页面。
- 2. 在端口配置页面。单击编辑规则。

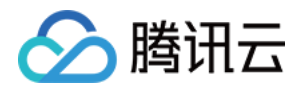

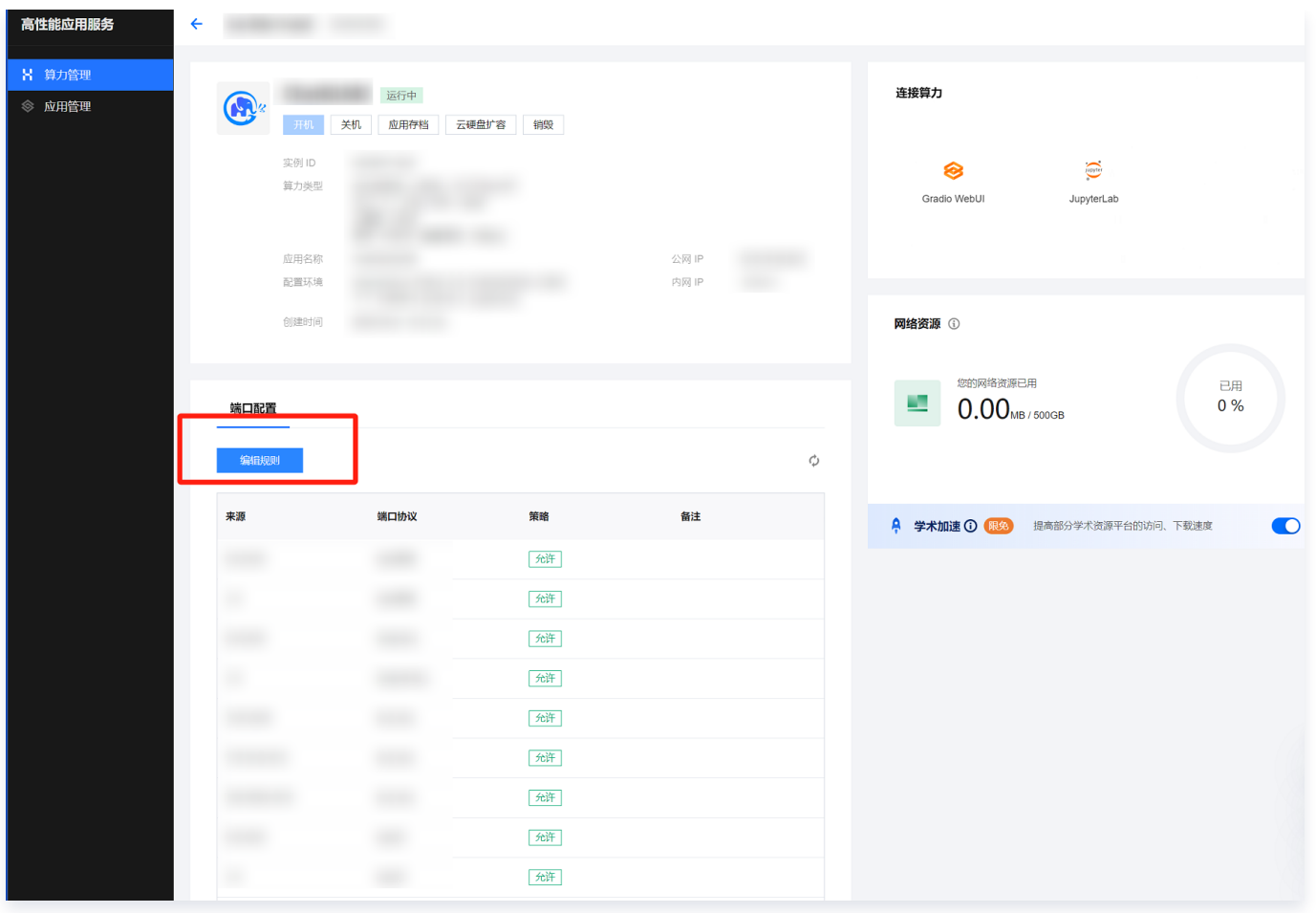

#### 3. 在选择入站规则窗口中单击添加规则。

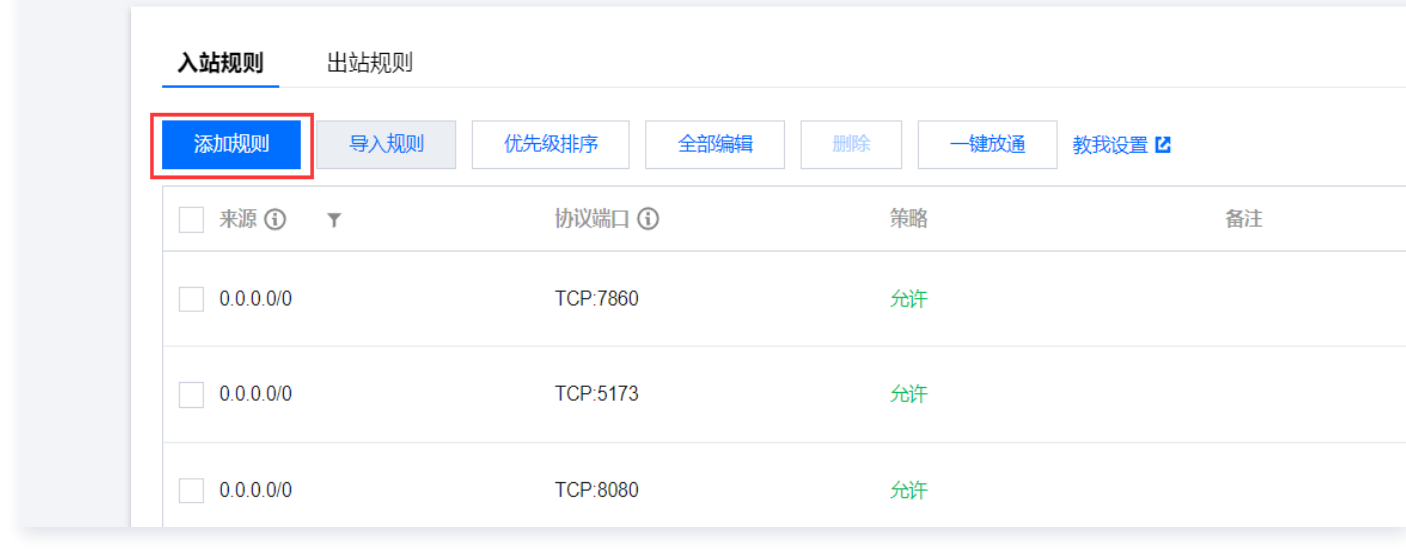

4. 添加入站规则 (来源: 0.0.0.0/0 协议端口: TCP:8000)

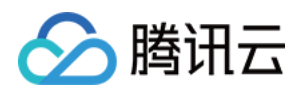

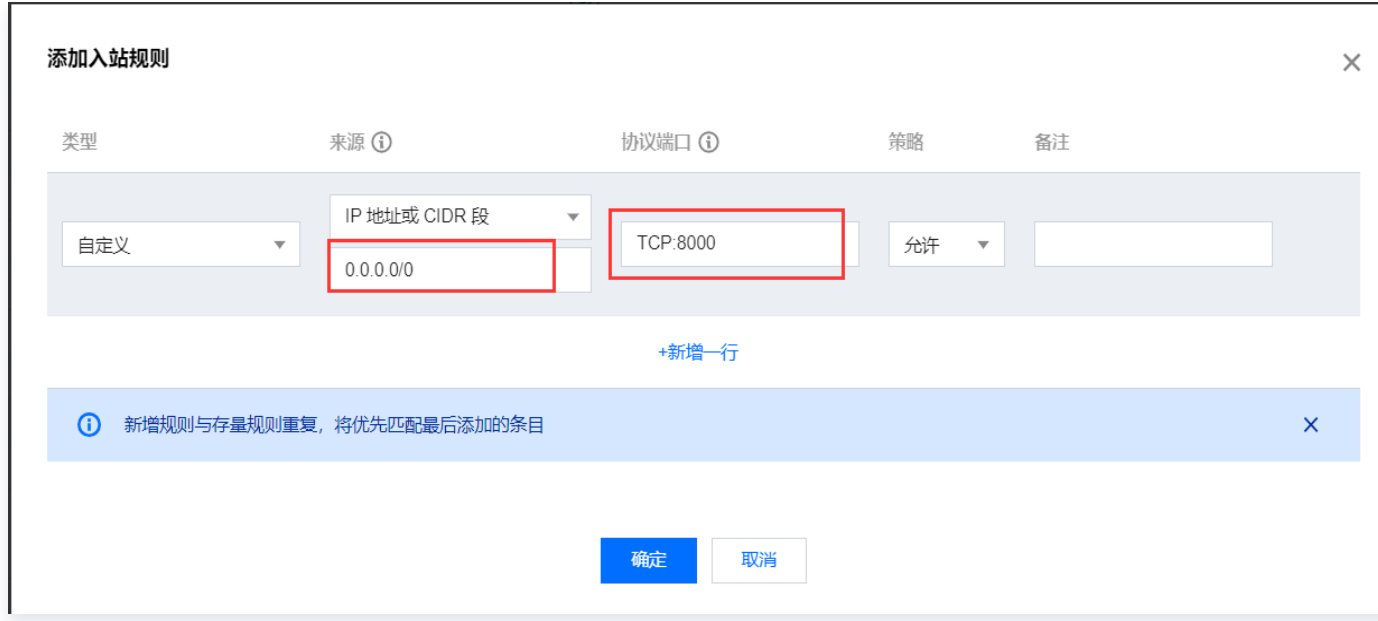

## 使用 [Cloud Studio](https://cloud.tencent.com/product/cloudstudio) 启动

## 步骤一:打开 Cloud Studio 并创建开发空间

- 1. 进入 [Cloud Studio](https://cloud.tencent.com/product/cloudstudio) 页面,单击立即使用。
- 2. 在 Cloud Studio 页面,单击右侧的新建模板。
- 3. 在新建工作空间弹窗中,输入空间名称,选择代码来源为空,开发环境为 Python 即可。

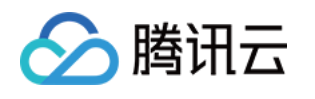

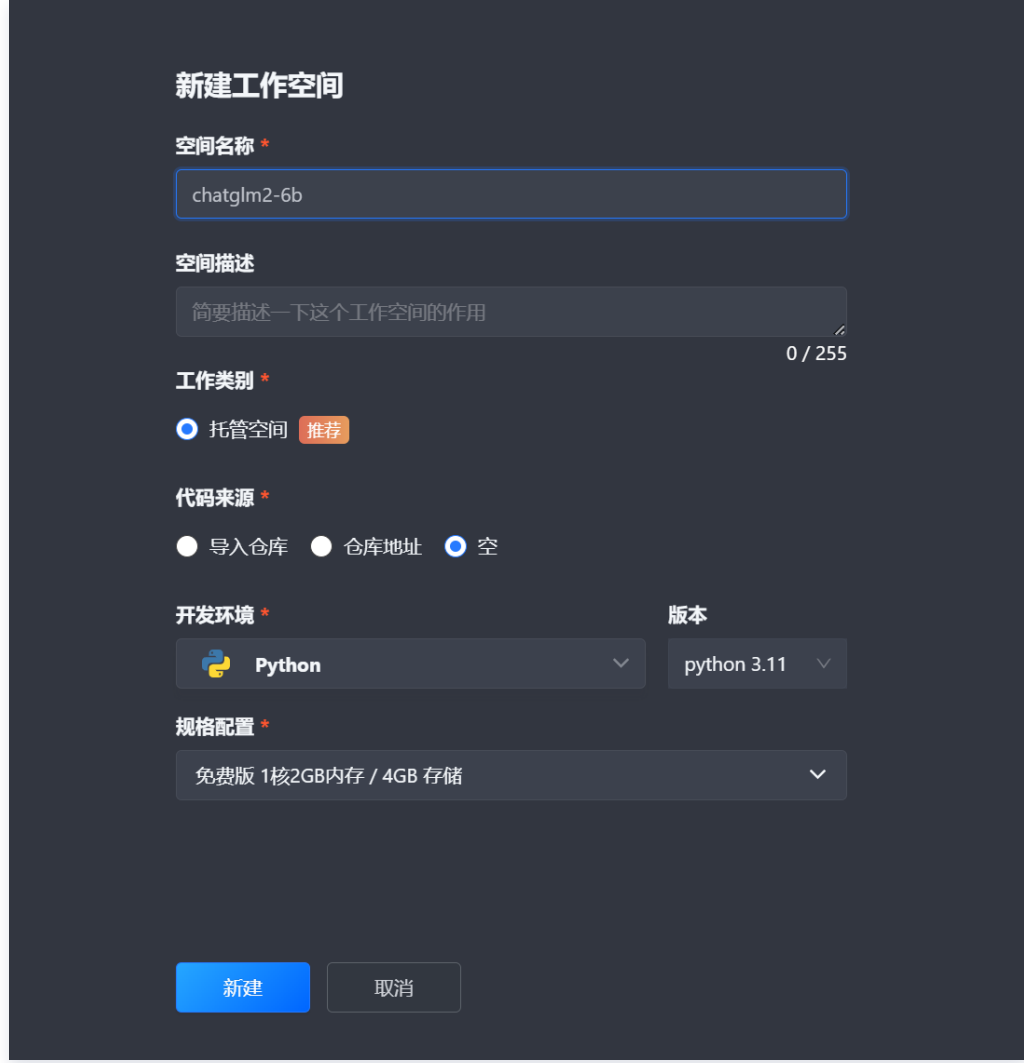

4. 单击新建。并完成工作空间创建。

## 步骤二:编写调用代码并运行测试

1. 在 workspace 下鼠标右键选择并选择新建文件。

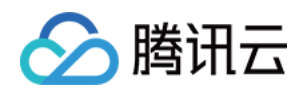

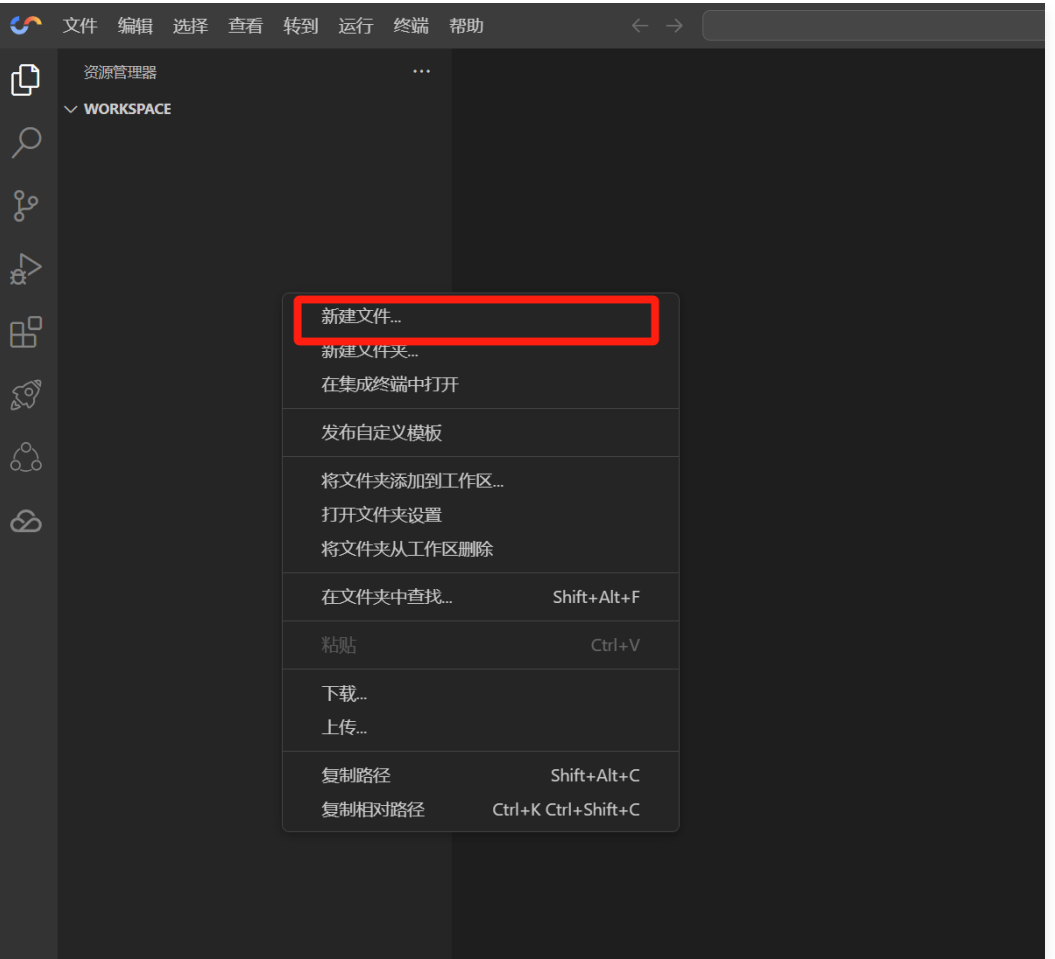

2. 创建 get\_api.py 代码文件,并复制以下代码用于测试请求。

## 注意:

请确保将代码中的地址和端口更改为您的 API 服务器的实际地址和端口。

```
import requests
```

```
# 定义测试数据, 以及FastAPI服务器的地址和端口
server_url = "http://0.0.0.0:8000" # 请确保将地址和端口更改为您的API服务器的实际地
址和端口
test_data =
{
  "prompt": "'你好,发热了怎么办?  '",
 "history"
: [],
"max_length": 50,
"top_p" : 0.7,"temperature": 0.95
# 发送HTTP POST请求
response = requests.post(server_url, json=test_data)
```
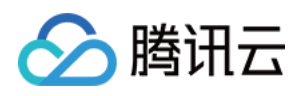

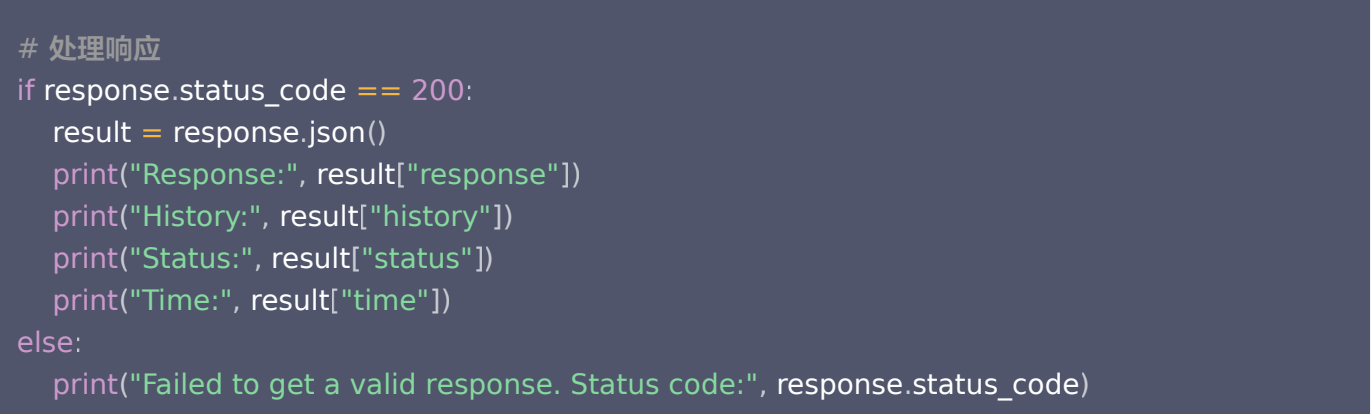

3. 查看 ChatGLM2-6B 实例公网地址,并修改代码中服务器地址部分。

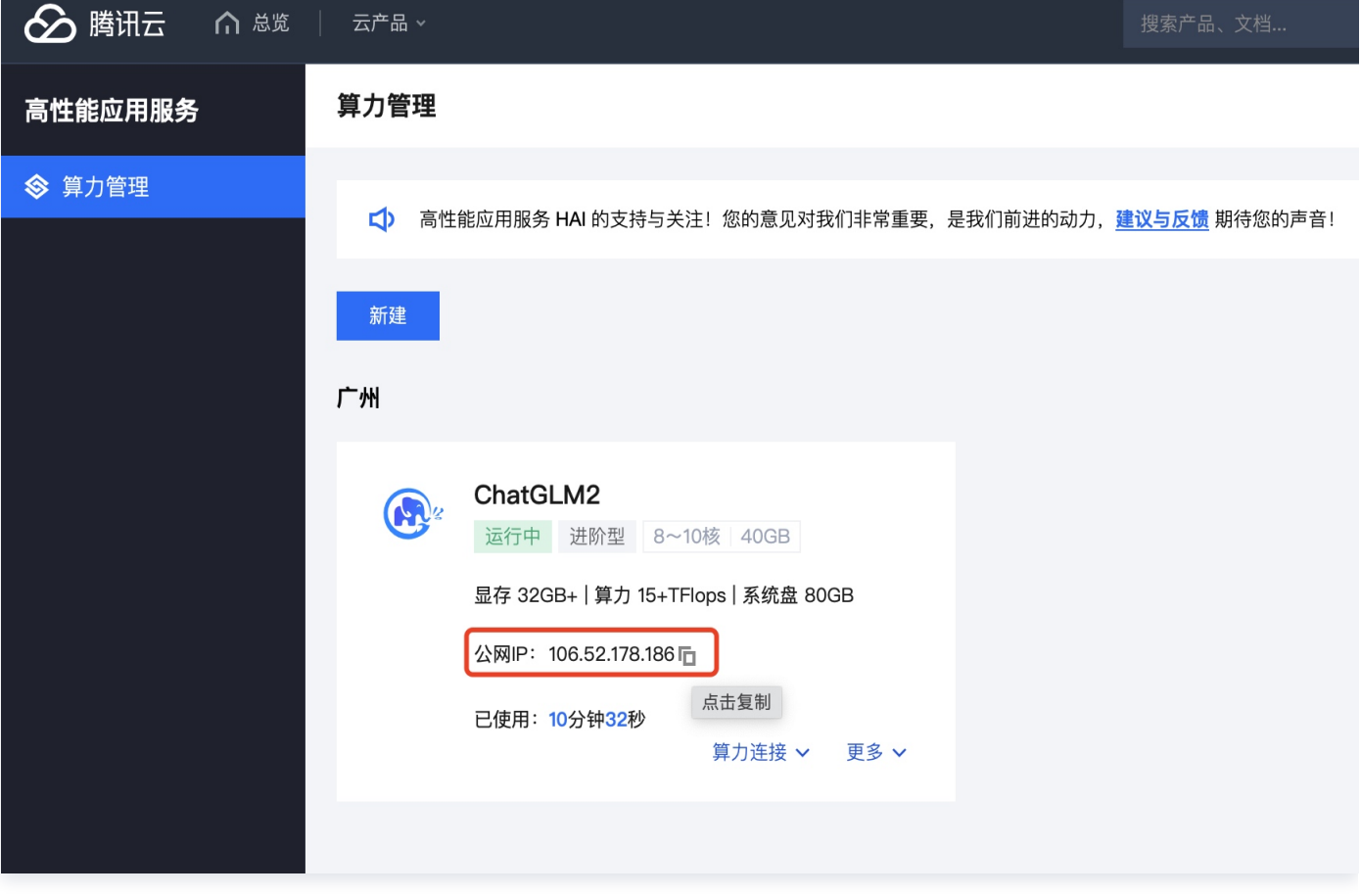

4. 修改完代码文件,可单击右上角的运行进行测试。

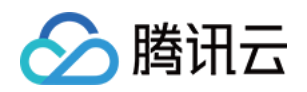

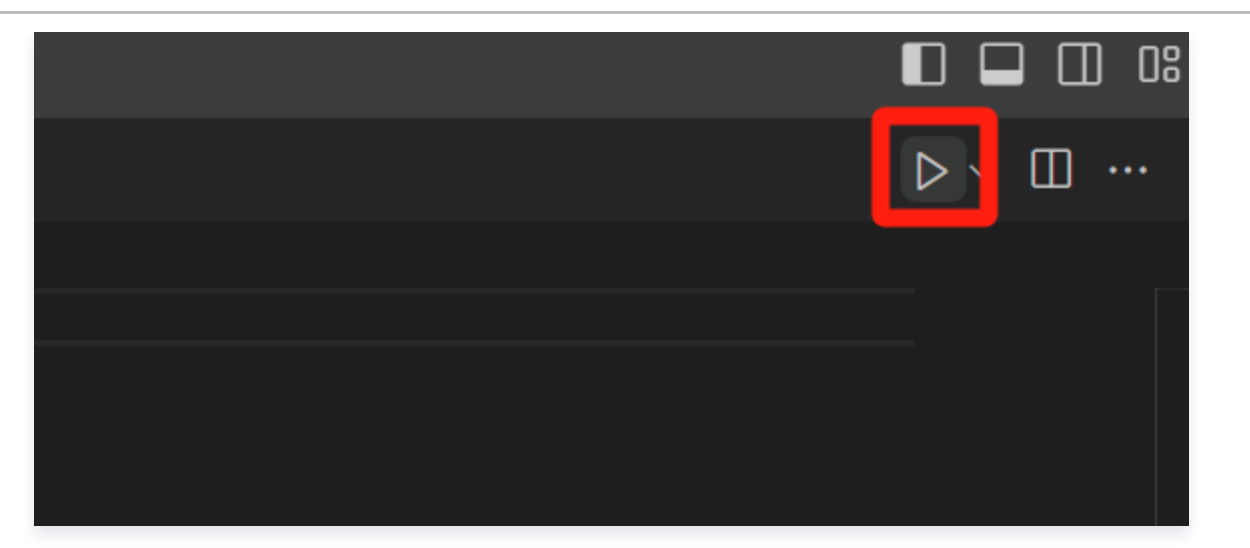

#### 5. 返回请求结果如下图所示:

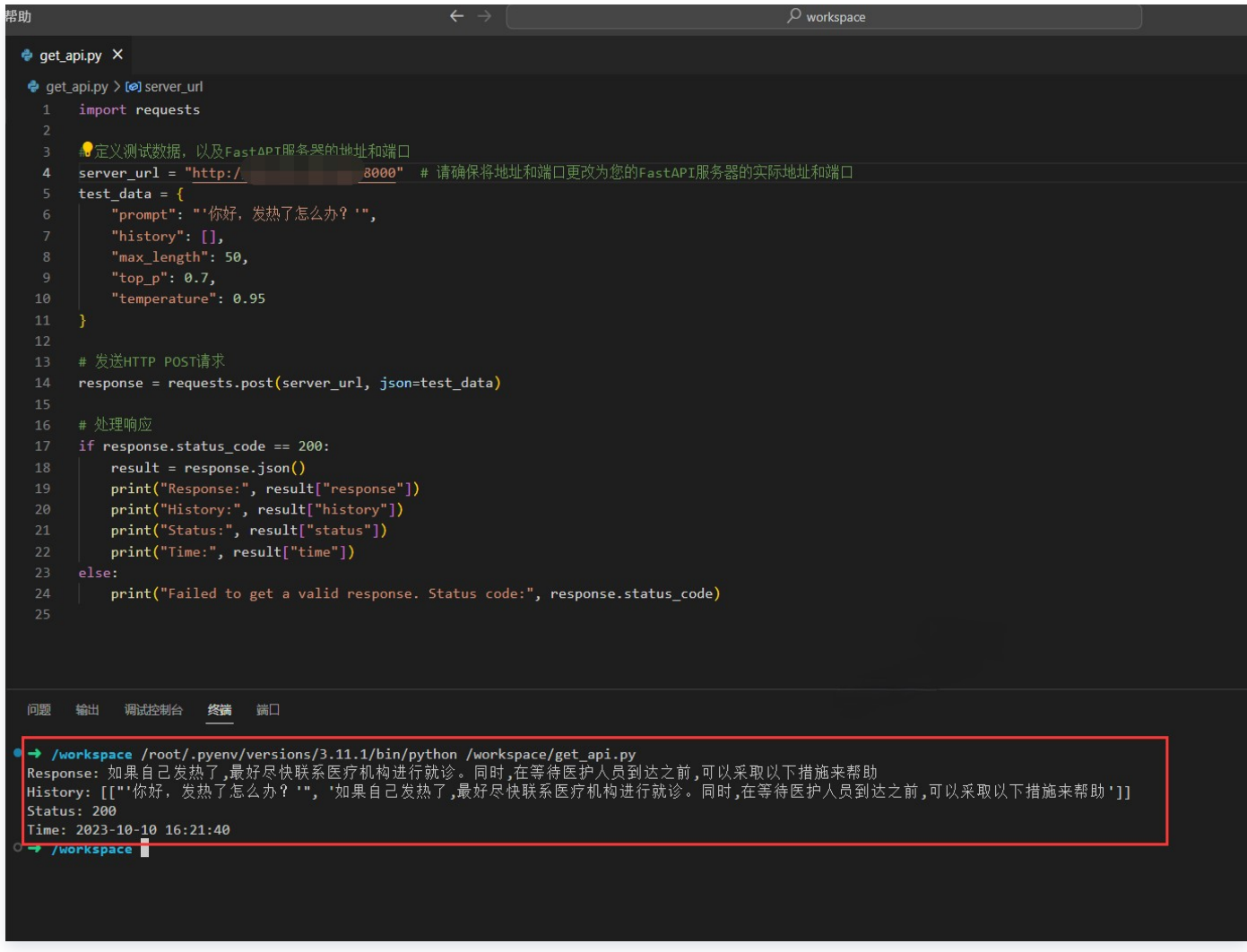

# 使用 JupyterLab 开发并使用 [Cloud Studio](https://cloud.tencent.com/product/cloudstudio) 调用测试

## 步骤一:使用 JupyterLab 编写基于 FastAPI 编写的服务器端代码并开启服务

1. 在 [JupyterLab](https://console.cloud.tencent.com/hai/instance?rid=1) 中选择文件夹操作界面,依次打开 root 文件夹下的 ChatGLM2-6B 文件夹,并创建一个 Python File ,拷贝一下代码并保存,同时将文件名修改为 chatglm2-6b-stream-api.py ,最后开启

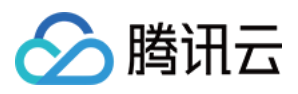

#### API 服务。

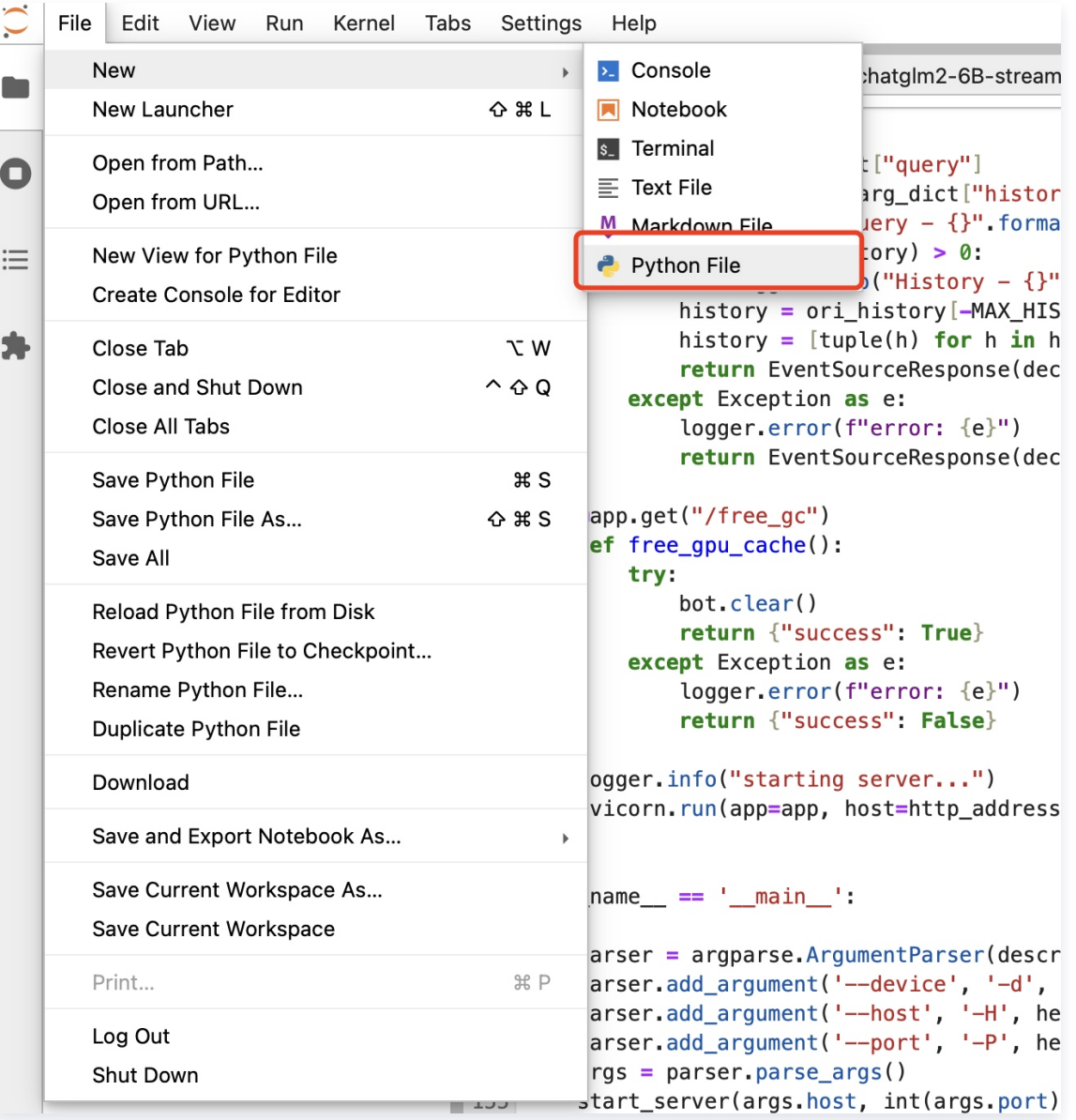

2. 粘贴 chatglm2-6b-stream-api.py 代码。

```
# -*-coding:utf-8-*-
File Name:chatglm2-6b-stream-api.py
Author:Luofan
Time:2023/6/26 13:33
import os
import sys
import json
import torch
import uvicorn
```
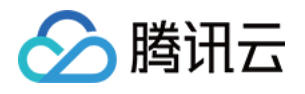

#### import logging

import argparse from fastapi import FastAPI from transformers import AutoTokenizer, AutoModel from fastapi.middleware.cors import CORSMiddleware from sse\_starlette.sse import ServerSentEvent, EventSourceResponse

```
def getLogger(name, file_name, use_formatter=True):
logger = logging.getLogger(name)
logger.setLevel(logging.INFO)
. console_handler = logging.StreamHandler(sys.stdout)
formatter = logging.Formatter('%(asctime)s %(message)s')
console_handler.setFormatter(formatter)
console_handler.setLevel(logging.INFO)
logger.addHandler(console_handler)
 if file_name
:
handler = logging.FileHandler(file_name, encoding='utf8')
handler.setLevel(logging.INFO)
if use_formatter:
formatter = logging.Formatter('%(asctime)s - %(name)s - %(message)s')
. Thandler.setFormatter (formatter)
logger.addHandler(handler)
   return logger
```

```
logger = getLogger('ChatGLM', 'chatlog.log')
```

```
MAX HISTORY = 3
```

```
class ChatGLM
():
def \_init\_(self) -> None:
logger.info ("Start initialize model...")
self.tokenizer = AutoTokenizer.from_pretrained("THUDM/chatglm2-6b",
revision="v1.0", trust_remote_code=True)
self.model = AutoModel.from_pretrained("THUDM/chatglm2-6b",
revision="v1.0", trust_remote_code=True).cuda()
. . . self.model.eval()
logger.info("Model initialization finished.")
def clear(self) -> None:
if torch.cuda.is_available():
```

```
with torch cuda device (f"cuda: { args.device }"):
 torch cuda empty_cache
. . ()
```
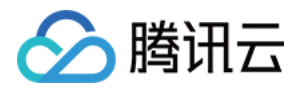

#### torch.cuda.ipc\_collect()

```
def answer(self, query: str, history):
response, history = self.model.chat(self.tokenizer, query, history=history)
history = [list(h) for h in history]
return response, history
def stream(self, query, history):
 if query is None or history is None
:
yield {"query": "", "response": "", "history": [], "finished": True}
    size = 0response = "for response, history in self.model.stream_chat(self.tokenizer, query, history):
t this_response = response[size:]
\blacksquare history = [list(h) for h in history]
size = len (response)
yield {"delta": this_response, "response": response, "finished": False}
logger.info("Answer - {} : ".format(response))
yield {"query": query, "delta": "[EOS]", "response": response, "history":
history, "finished": True}
def start_server(http_address: str, port: int, gpu_id: str):
\alpha os environ['CUDA_DEVICE_ORDER'] = 'PCI_BUS_ID'
os.environ['CUDA_VISIBLE_DEVICES'] = gpu_id
bot = ChatGLM() app = FastAPI
()
app.add_middleware(CORSMiddleware,
allow_origins=["*"],
 allow_credentials=True
,
allow_methods=["*"],
allow_headers=["*"]
\textcircled{app.get}}("') def index
():
return {'message': 'started', 'success': True}
@app.post("/chat")
async def answer_question(arg_dict: dict):
result = \{"query": "", "response": "", "success": False\} try
:
text = arg_dict["query"]
```
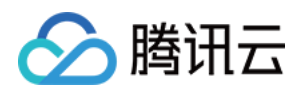

## and **a contract oring history** = arg\_dict["history"]

 logger info "Query - {}" format text . ( . ( ))  $\blacksquare$  if len(ori\_history)  $>0$ : **logger.info** ("History - {}".format (ori\_history)) history = ori\_history[-MAX\_HISTORY:]  $\blacksquare$  history = [tuple(h) for h in history] response, history = bot answer  $text$ , history  $)$ logger.info("Answer - {}".format(response)) . (a) ori\_history.append((text, response))  $r = r$  result  $r = \{ "query": text, "response": response, ... \}$ "history": ori\_history, "success": True } except Exception as e:  $\blacksquare$  logger.error(f"error: {e}")

return result

@app.post("/stream")

def answer\_question\_stream(arg\_dict: dict):

def decorate (generator):

#### **For item in generator:**

#yield ServerSentEvent(json.dumps(item, ensure ascii=False),

#### event='delta')

yield ServerSentEvent(json.dumps(item, ensure\_ascii=False))

#### try :

```
\text{text} = \text{arg}_d dict["query"]
ori_history = arg_dict["history"]
logger.info ("Query - {}".format (text))
\blacksquare if len(ori_history) >0 :
logger.info ("History - {}".format (ori_history))
history = ori_history[-MAX_HISTORY:]
\blacksquare history = [tuple(h) for h in history]
return EventSourceResponse(decorate(bot.stream(text, history)))
except Exception as e:
\blacksquare logger error(f"error: {e}")
return EventSourceResponse(decorate(bot.stream(None, None)))
```
# @app.get("/free\_gc")

```
 def free_gpu_cache
():
```
try :

. (bot.clear()  $\blacksquare$  :  $\blacksquare$  return {"success": True} except Exception as e:  $\blacksquare$  logger.error(f"error: {e}") ential return {"success": False}

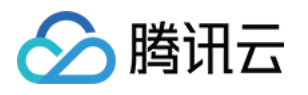

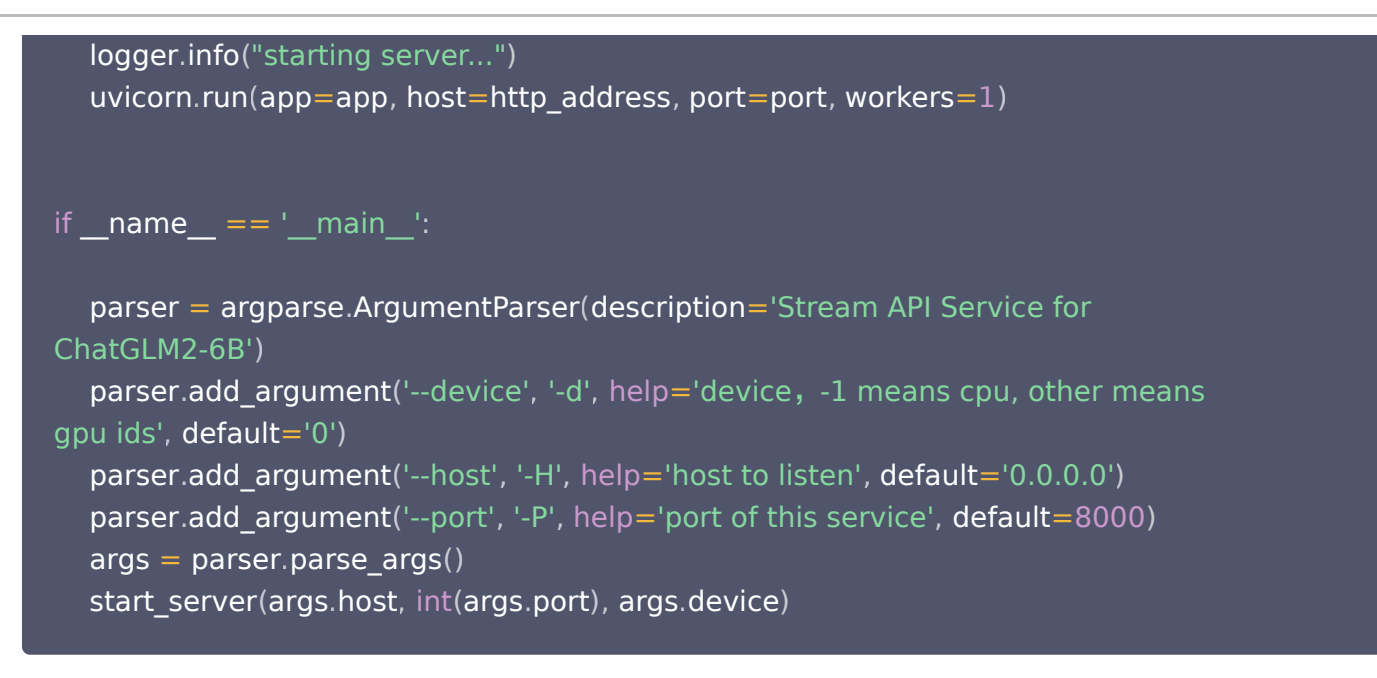

3. 在 JupyterLab 中完成文件的创建并重命名 chatglm2-6b-stream-api.py 成功:

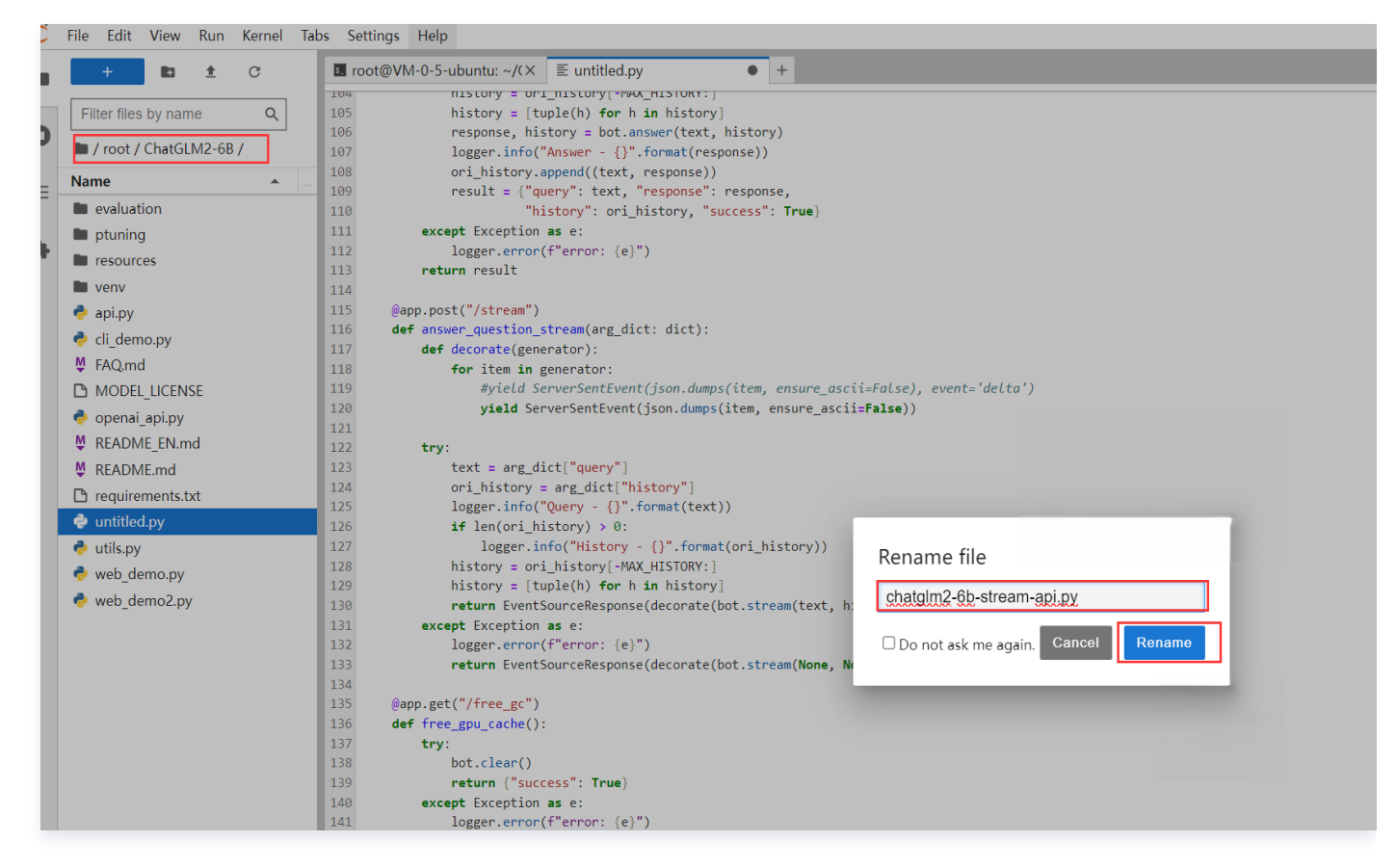

4. 在 JupyterLab 终端界面 中输入命令开启 chatglm2-6b-stream-api.py 服务。

python chatglm2-6b-stream-api.py

注意:

请将上一个 API服务关闭,否则服务无法启动成功。

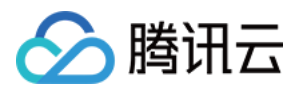

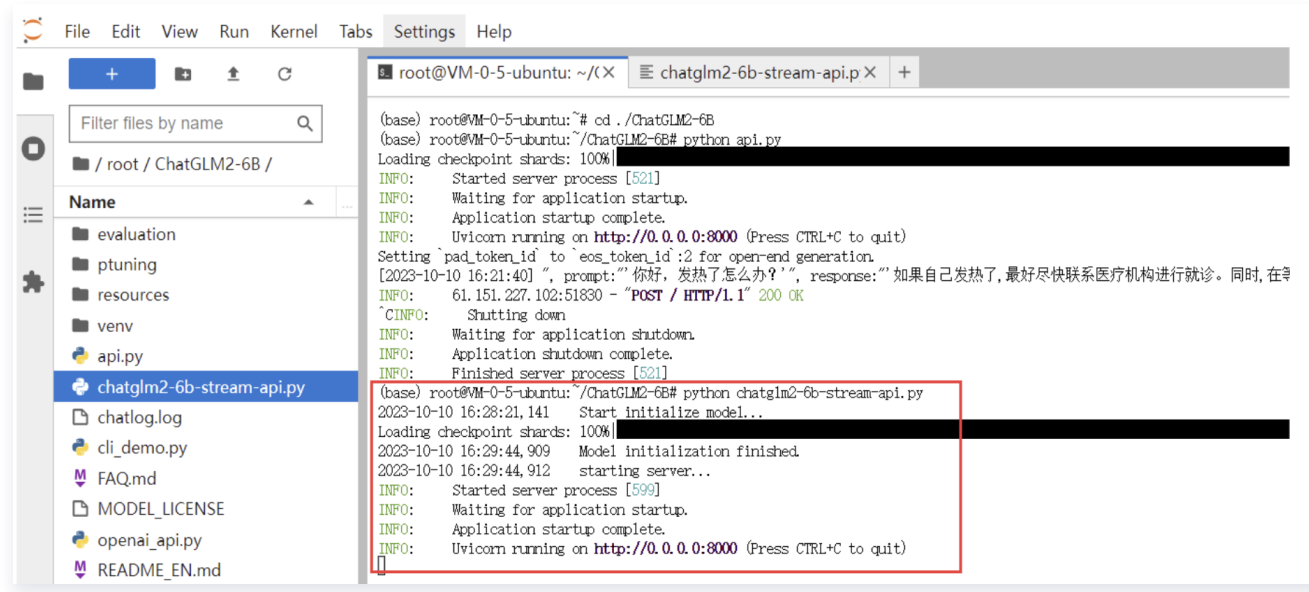

## 步骤二:使用 [Cloud Studio](https://cloud.tencent.com/product/cloudstudio) 编写客户端代码

说明: 使用普通 Http 请求调用 /chat 接口。

1. 在 Cloud Studio 工作空间下继续创建 Python 代码文件 use\_chatglm2-6b-stream-api.py。

```
注意:
 请将代码中的地址和端口更改为实际的服务器地址和端口。
```
use\_chatglm2-6b-stream-api.py 代码文件:

```
import requests
import json
# 设置服务器地址和端口
server_address = "http://0.0.0.0" # 请将地址和端口更改为实际的服务器地址和端口
server_port = 8000
# 构造请求数据
request_data =
{
  "query": "你好,发热了怎么办? ",
 "history"
: []
# 发送HTTP POST请求到聊天端点
response = requests.post(f"{server_address}:{server_port}/chat",
json=request_data
)
```
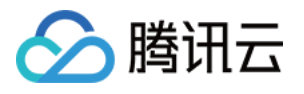

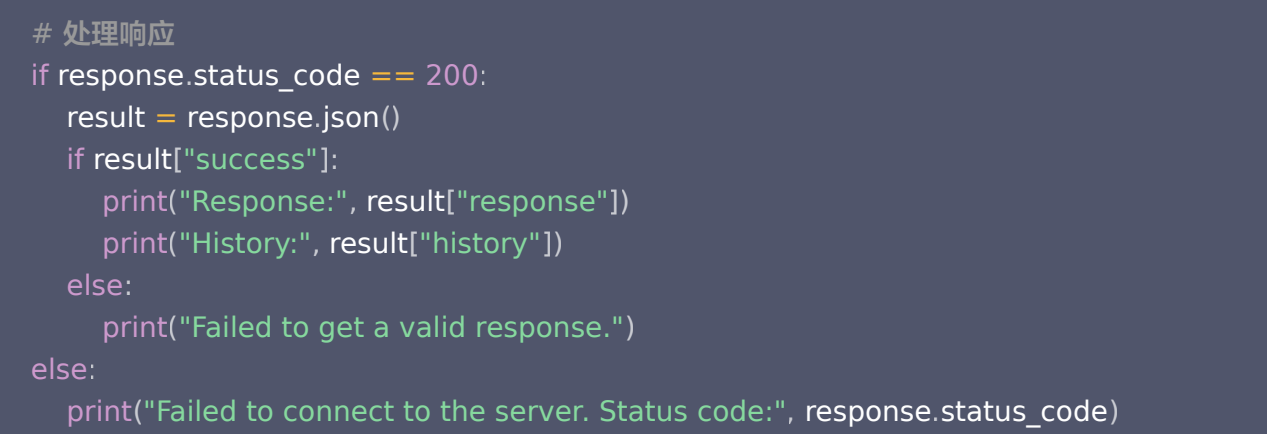

#### 创建完成后运行并查看返回结果:

○ 在菜单栏中点击 终端 选择 新建终端,输入命令执行代码。

#### python use\_chatglm2-6b-stream-api.py

调用接口成功。

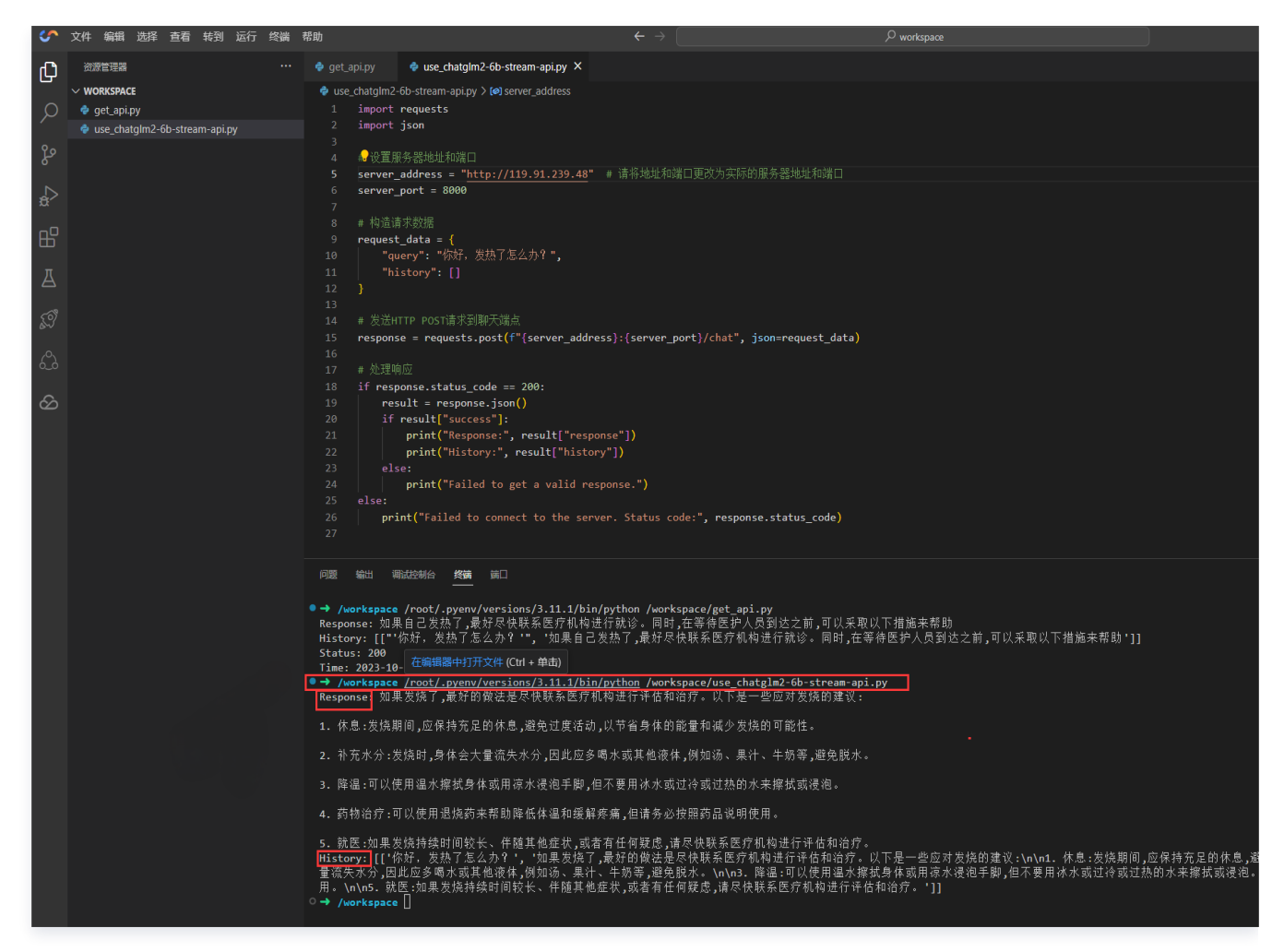

服务端查看记录:

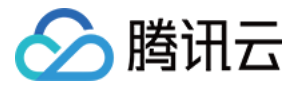

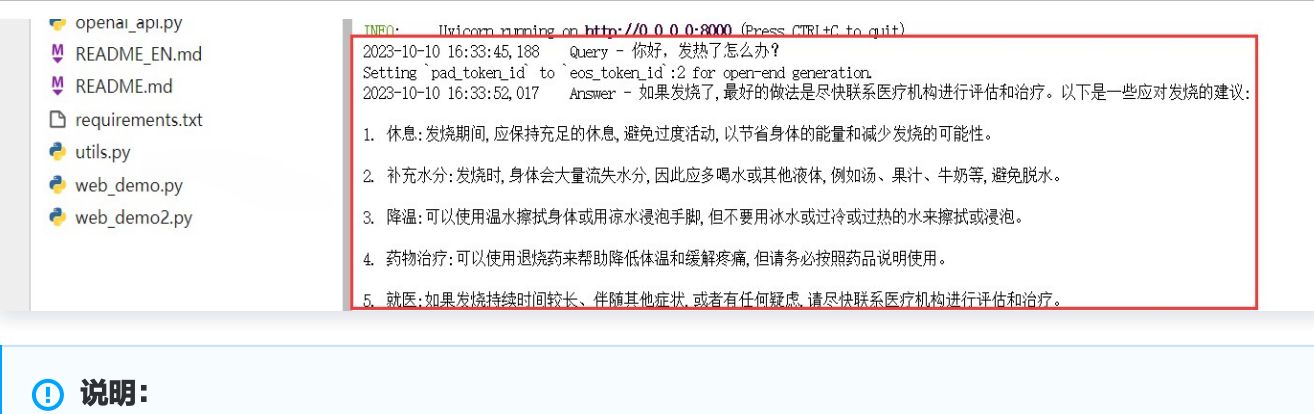

使用 AioHttp 调用 /stream 流式接口。

2. 在 Cloud Studio 工作空间下继续创建 Python 代码文件 use\_stream\_chatglm2-6b-streamapi.py。

注意: 请将代码中的地址和端口更改为实际的服务器地址和端口

use\_stream\_chatglm2-6b-stream-api.py 代码文件:

```
import aiohttp 
import json 
import asyncio 
async def main():
async with aiohttp.ClientSession() as session:
    server_address = "http://0.0.0.0" # 请将地址更改为实际的服务器地址
    server port = 8000 endpoint = f"{server_address}:{server_port}/stream" # 流式处理端点 
 request_data = 
{
_________"query": "你好,发热怎么办? ",
\blacksquare \blacksquare "history": [] \blacksquaree try:
async with session.post(endpoint, json=request_data, timeout=None) as
response:
\blacksquare if response status == 200:
async for line in response content iter_any():
\alpha data = line decode ('utf-8')
data = data.replace('event: delta\r\ndata: ','')
data = data.replace('\r\n','')
data = data.replace('data: ','')
```
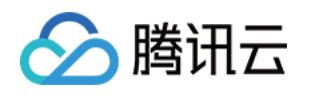

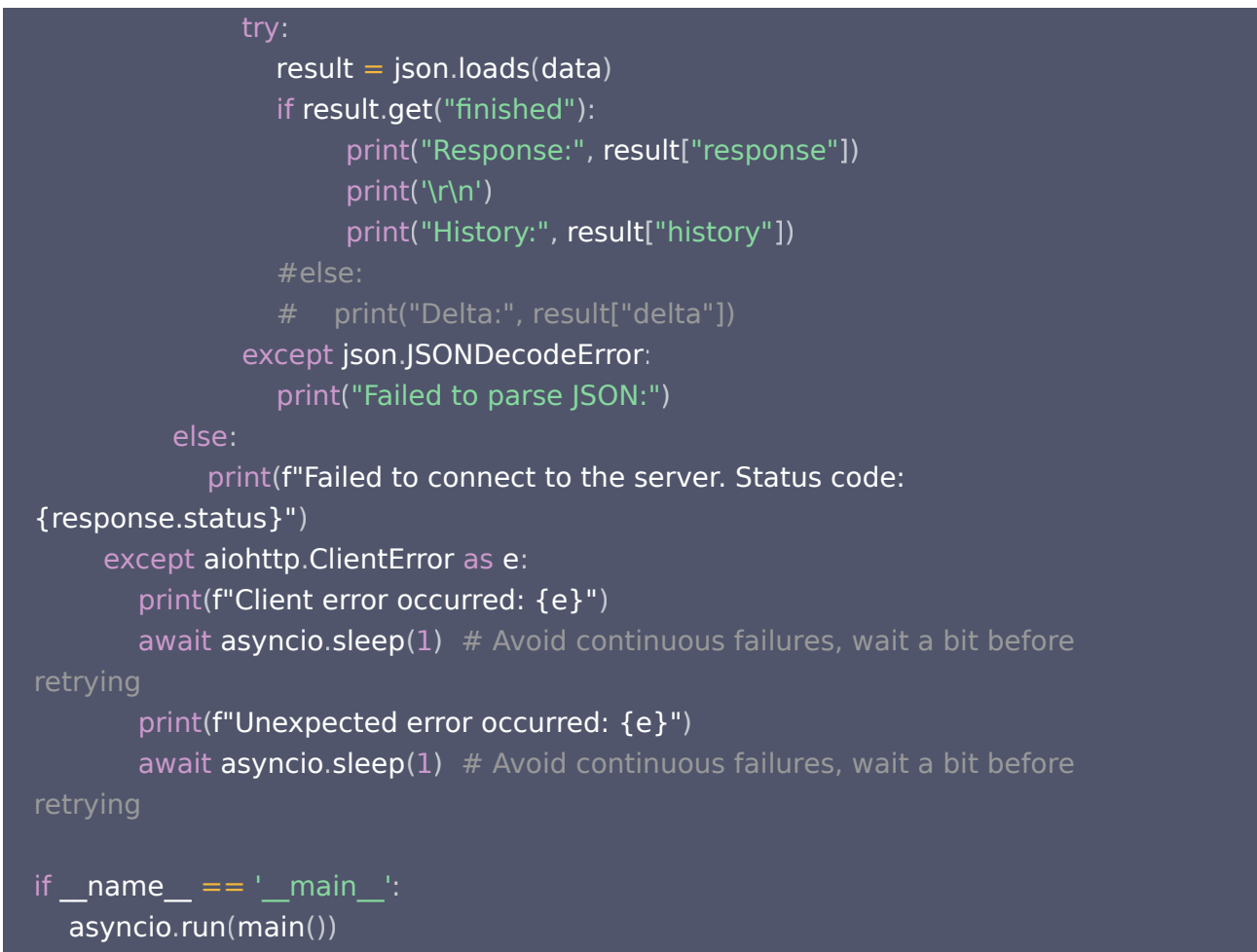

在终端中输入命令 安装 aiohttp 模块。

#### **pip install aiohttp**

运行并查看返回结果: 在终端中输入命令执行代码。

python use\_stream\_chatglm2-6b-stream-api.py

## 使用 ChatGPT Next Web 模板启动

```
① 说明:
```
开发者使用 Cloud Studio 创建应用推荐 ChatGPT Next Web 开源项目 并快速开发调用 ChatGLM2-6B OpenAI API 服务。

1. 使用 JupyterLab 修改 openai\_api.py 代码并开启服务。

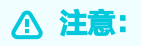

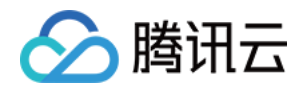

● 打开 JupyterLab 后关闭上一次开启的 API 服务, 使用 Ctrl+C 关闭服务。

• 如果直接调用 openai api.py 代码会报错,因此复制以下代码覆盖文件并保存文件。

# coding=utf-8 # Implements API for ChatGLM2-6B in OpenAI's format. (https://platform.openai.com/docs/api-reference/chat) # Usage: python openai api.py # Visit http://localhost:8000/docs for documents.

import time import torch import uvicorn from pydantic import BaseModel, Field from fastapi import FastAPI, HTTPException from fastapi.middleware.cors import CORSMiddleware from contextlib import asynccontextmanager from typing import Any, Dict, List, Literal, Optional, Union from transformers import AutoTokenizer, AutoModel from sse\_starlette.sse import ServerSentEvent, EventSourceResponse

#### @asynccontextmanager

async def lifespan(app: FastAPI): # collects GPU memory yield if torch.cuda.is\_available(): torch.cuda.empty\_cache() torch.cuda.ipc\_collect() app = FastAPI(lifespan=lifespan)

```
app.add_middleware(
 CORSMiddleware
,
\blacksquare allow_origins=["*"],
 allow_credentials=True
,
allow_methods=["*"],
allow_headers=["*"],
class ModelCard(BaseModel):
id: str
\bullet object: str = "model"
created: int = Field(detault_factory = lambda: int(time.time());owned_by: str = "owner"
```
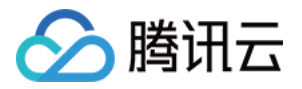

## root: Optional[str] = None  $parent: Optional[str] = None$

 $permission: Optional[list] = None$ 

## class ModelList(BaseModel):  $\bullet$  object: str = "list" data: List $[$ ModelCard $] = []$

## class ChatMessage(BaseModel):

role: Literal["user", "assistant", "system"] content: str

#### class DeltaMessage(BaseModel):

role: Optional[Literal["user", "assistant", "system"]] = None  $\text{content: Optional[str]} = \text{None}$ 

#### class ChatCompletionRequest(BaseModel):

model: str messages: List[ChatMessage] temperature: Optional[float] = None top\_p: Optional[float] = None  $max$  length: Optional [int] = None stream: Optional[bool] = False

### class ChatCompletionResponseChoice(BaseModel):

index: int message: ChatMessage finish\_reason: Literal["stop", "length"]

### class ChatCompletionResponseStreamChoice(BaseModel):

index: int delta: DeltaMessage finish\_reason: Optional[Literal["stop", "length"]]

## class ChatCompletionResponse(BaseModel): model: str object: Literal["chat.completion", "chat.completion.chunk"]

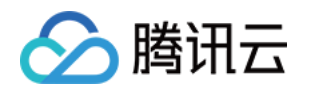

```
choices: List[Union[ChatCompletionResponseChoice,
ChatCompletionResponseStreamChoice
]]
created: Optional[int] = Field(default_factory=lambda: int(time.time()))
@app.get("/v1/models", response_model=ModelList)
async def list_models
():
   global model_args
model\_card = ModelCard(id='gpt-3.5-turbo")return ModelList(data = [model_card])
@app.post("/v1/chat/completions", response_model=ChatCompletionResponse)
async def create_chat_completion(request: ChatCompletionRequest):
global model, tokenizer
if request.messages[-1].role != "user":
raise HTTPException(status_code=400, detail="Invalid request")
query = request messages[-1] content
prev_messages = request messages[:-1]
if len(prev_messages) > 0 and prev_messages[0].role == "system":query = prev\_messages.pop(0).content + query history =
[]
if len(prev_messages) % 2 == 0:
for i in range(0, \text{len}(\text{prev\_messages}), 2):
if prev_messages[i].role == "user" and prev_messages[i+1].role ==
"assistant"
:
history append ([prev_messages [i] content,
prev_messages[i+1].content])
if request stream:
generate = predict(query, history, request.model)
return EventSourceResponse(generate, media_type="text/event-stream")
response, = model chat (tokenizer, query, history=history)
 choice_data = ChatCompletionResponseChoice
(
index=0,message=ChatMessage(role="assistant", content=response),
     finish_reason="stop"
return ChatCompletionResponse(model=request.model, choices= [choice_data],
object="chat.completion"
))
```
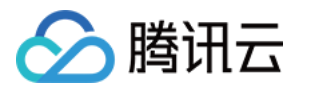

```
async def predict(query: str, history: List[List[str]], model_id: str):
global model, tokenizer
 choice_data = ChatCompletionResponseStreamChoice
(
index=0,delta=DeltaMessage(role="assistant"),
    finish reason=None
chunk = ChatCompletionResponse(model=model_id, choices=[choice_data],
object="chat.completion.chunk"
)
  #yield "{}".format(chunk.json(exclude unset=True, ensure ascii=False))
yield "{}".format(chunk.model_dump_json(exclude_unset=True))
  current length = 0for new_response, _ in model.stream_chat(tokenizer, query, history):
\quad if len(new_response) == current_length:
       continue
new\_text = new\_response[current\_length:]current_length = len(new_response) choice_data = ChatCompletionResponseStreamChoice
(
\blacksquare index=0,
delta=DeltaMessage (content=new_text),
      finish reason=None
chunk = ChatCompletionResponse(model=model_id, choices=[choice_data],
object="chat.completion.chunk"
)
     #yield "{}".format(chunk.json(exclude_unset=True, ensure_ascii=False))
yield "{}".format(chunk.model_dump_json(exclude_unset=True))
 choice_data = ChatCompletionResponseStreamChoice
(
index=0, delta=DeltaMessage
(),
    finish reason="stop"
chunk = ChatCompletionResponse(model=model_id, choices=[choice_data],
object="chat.completion.chunk"
)
   #yield "{}".format(chunk.json(exclude_unset=True, ensure_ascii=False))
yield "{}".format(chunk.model_dump_json(exclude_unset=True))
   yield '[DONE]'
  )
    )
  )
```
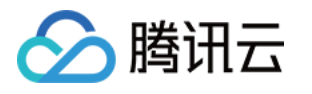

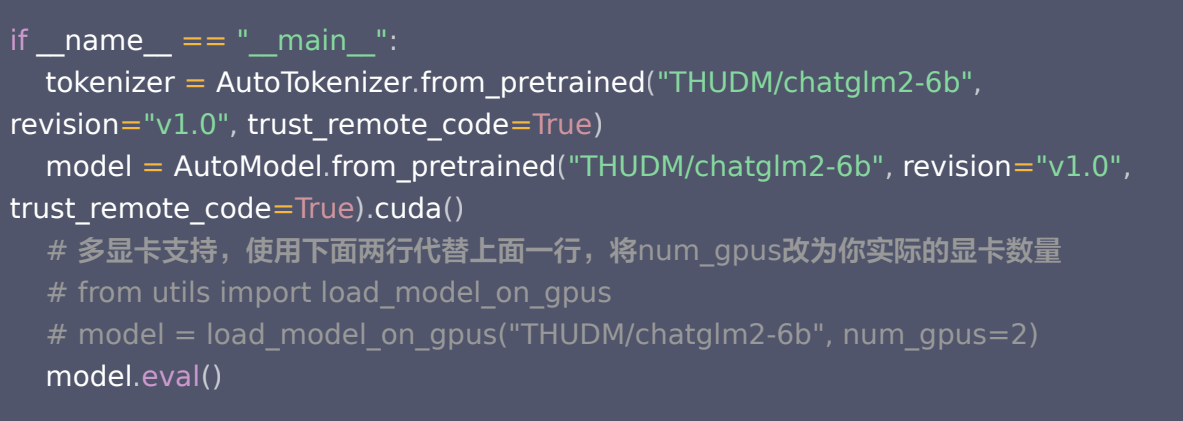

uvicorn.run(app,  $host='0.0.0.0'$ ,  $port=8000$ , workers=1)

## 修改后的 openai\_api.py 示意图:

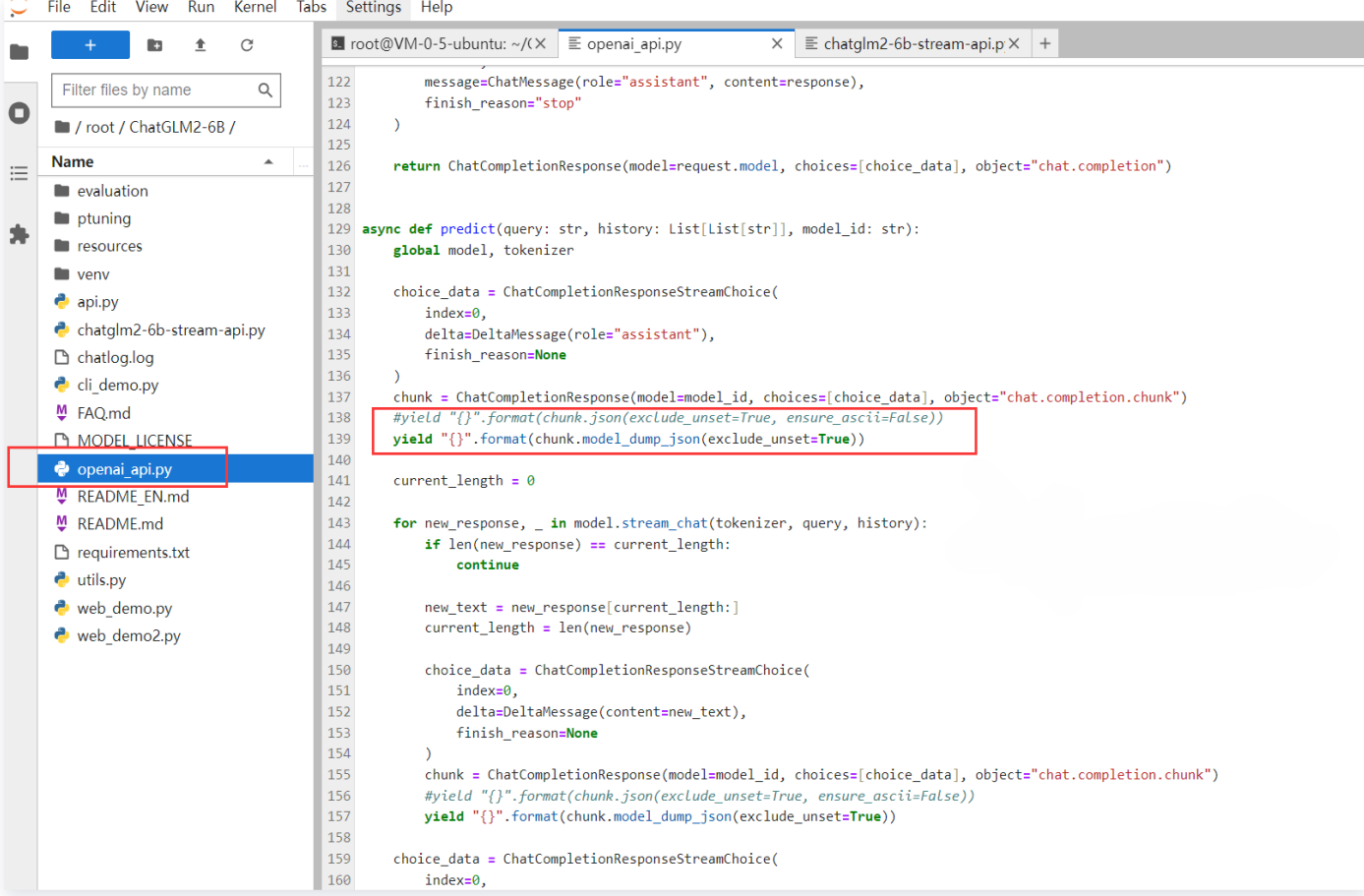

#### 服务端开启服务:

python openai\_api . py

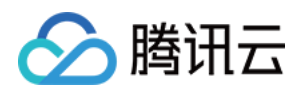

(base) root@WM-0-5-ubuntu: "/ChatGLM2-6B# python openai\_api.py Loading checkpoint shards: 100% INFO: Started server process [684] INFO: Waiting for application startup. INFO. Application startup complete. Uvicorn running on http://0.0.0.0.8000 (Press CTRL+C to quit) INFO:

- 2. 使用 [Cloud Studio](https://cloud.tencent.com/product/cloudstudio) 快速创建 应用推荐 下的 ChatGPT Next Web 开源项目。
	- 2.1 打开 Cloud Studio 开发空间下, 我们创建的项目, 并停止服务。

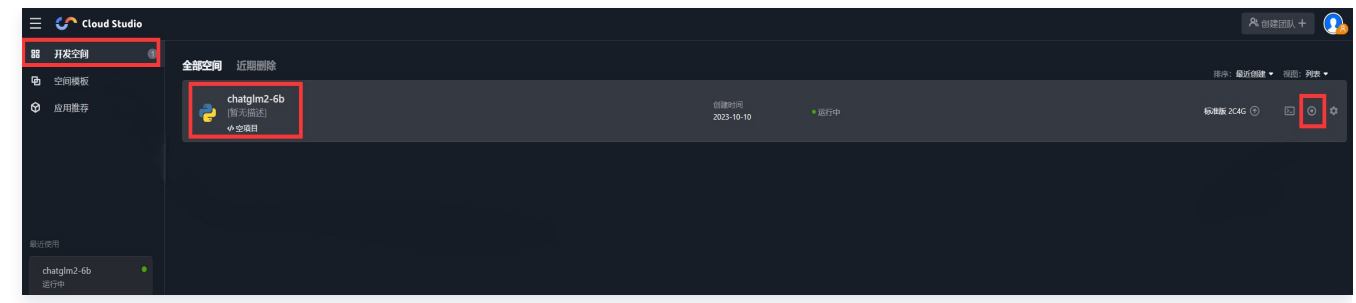

2.2 成功后, 打开 应用推荐 选择 ChatGPT Next Web 项目。

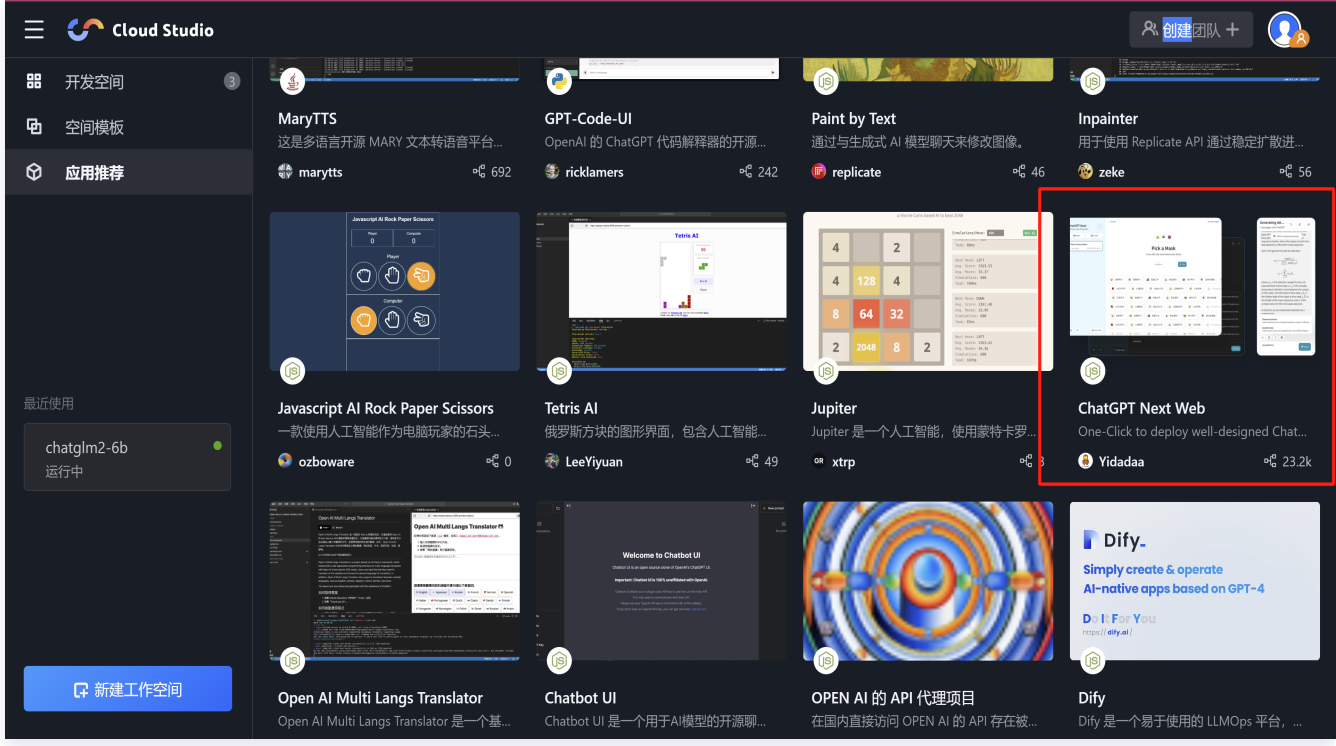

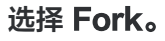

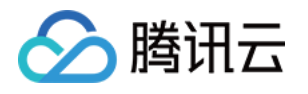

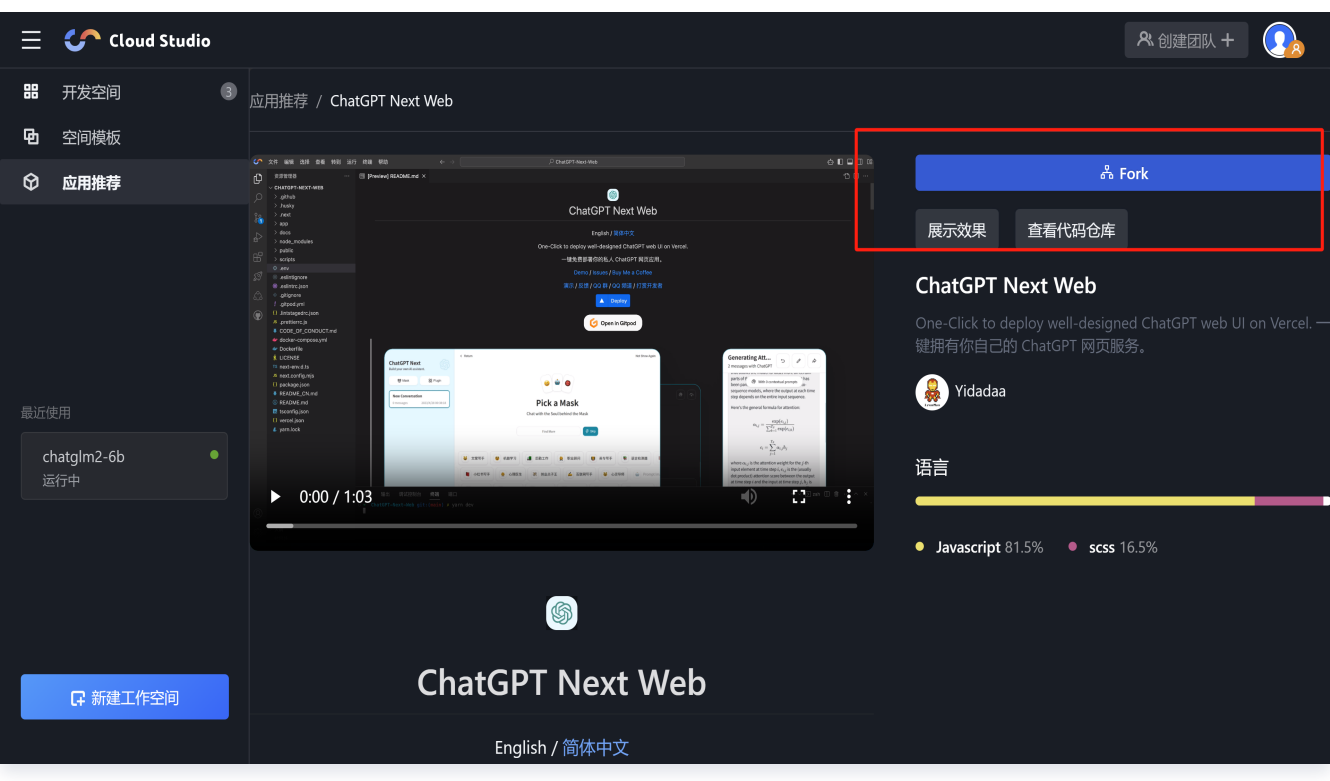

- 3. 使用 [Cloud Studio](https://cloud.tencent.com/product/cloudstudio) 快速配置并启动项目。
	- 3.1 Fork 完成后, 选择.env.template 文件, 修改 OPENAI\_API\_KEY 为非空字符串, 并配置 API 地址 和端口,然后在终端输入命令:

npm install

3.2 依赖安装完成后,输入命令开启服务。

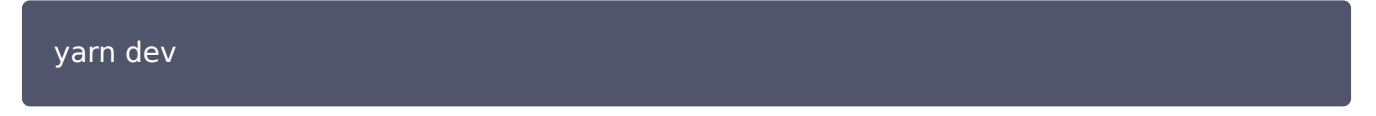

3.3 单击端口,可使用 浏览器或标签页 两种方式运行项目。

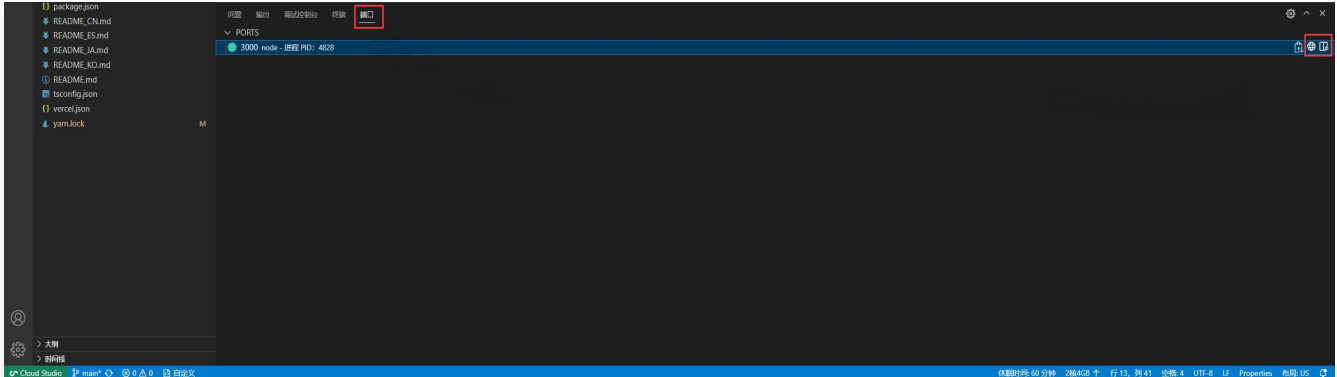

web浏览器测试:

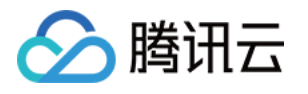

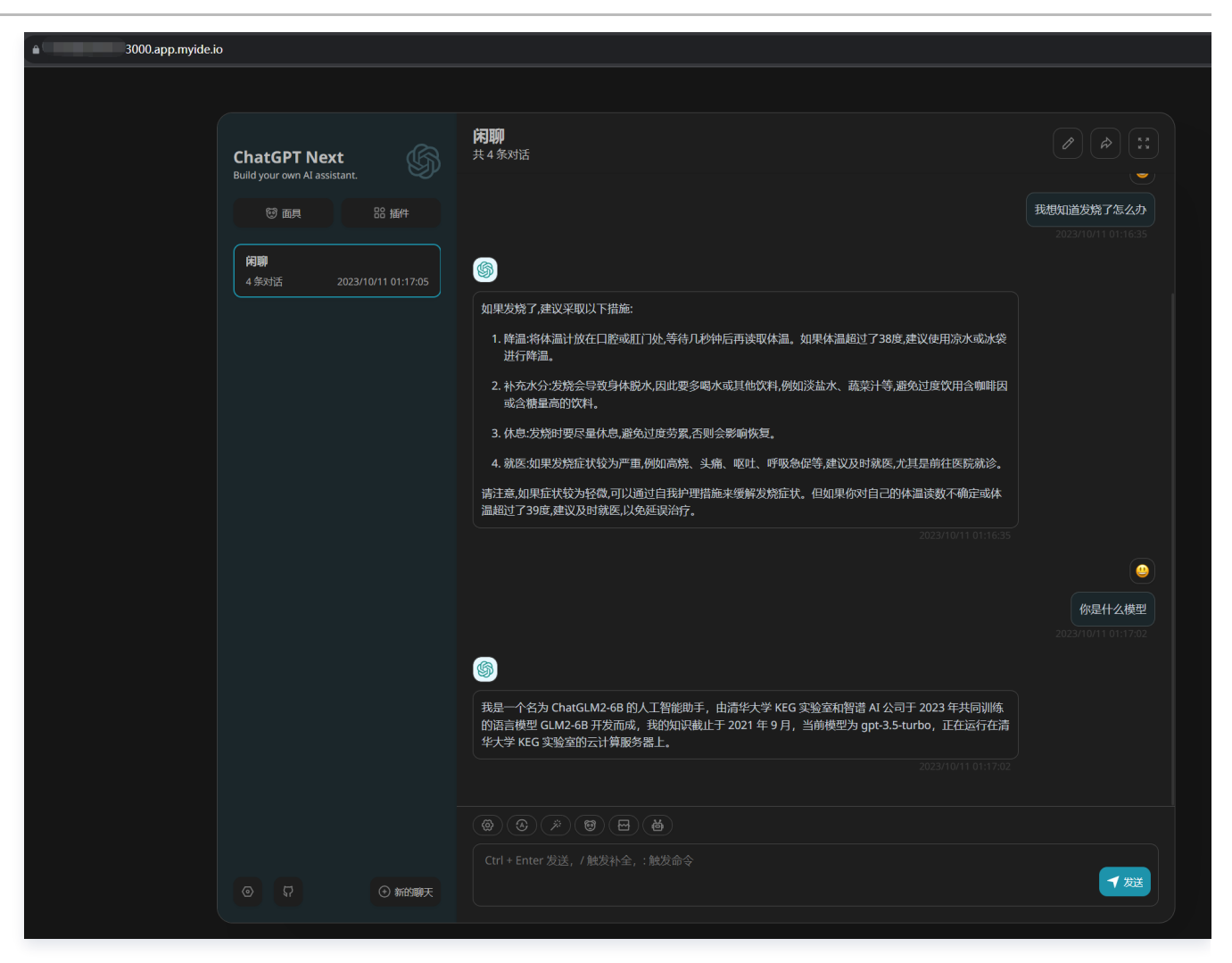

### Cloud Studio 标签页查看:

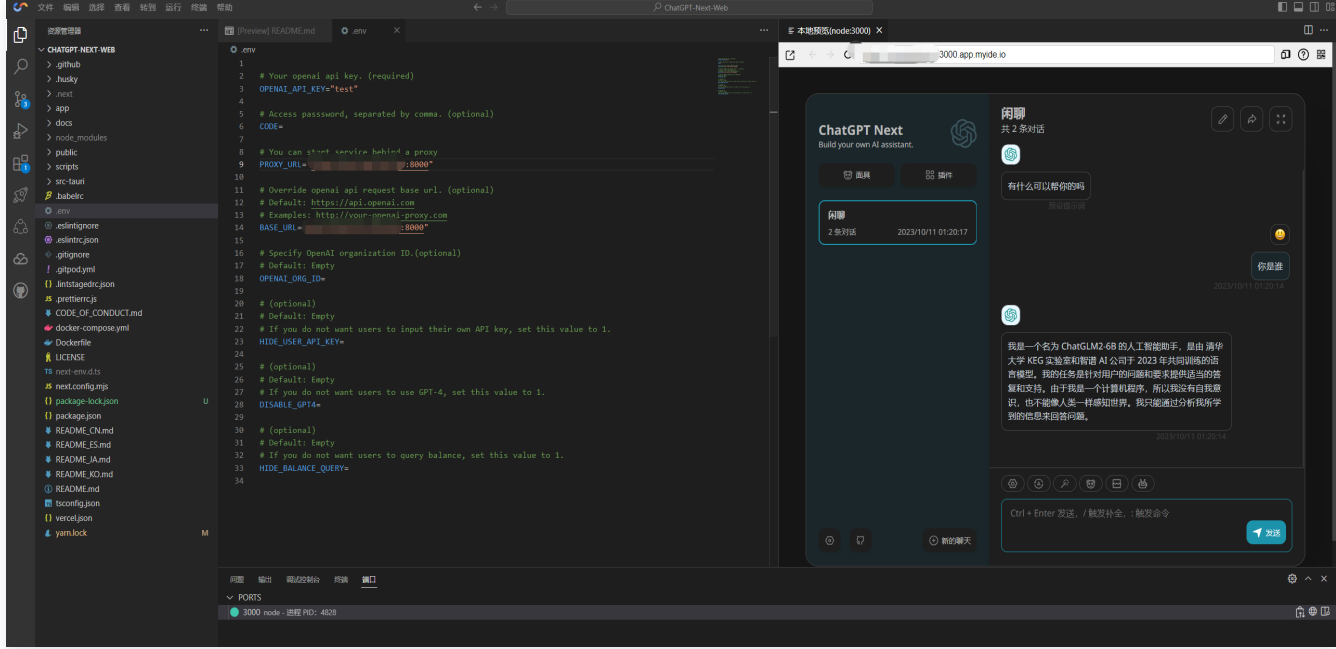

服务端可查看相关的请求记录:

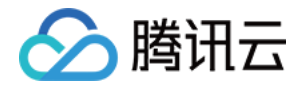

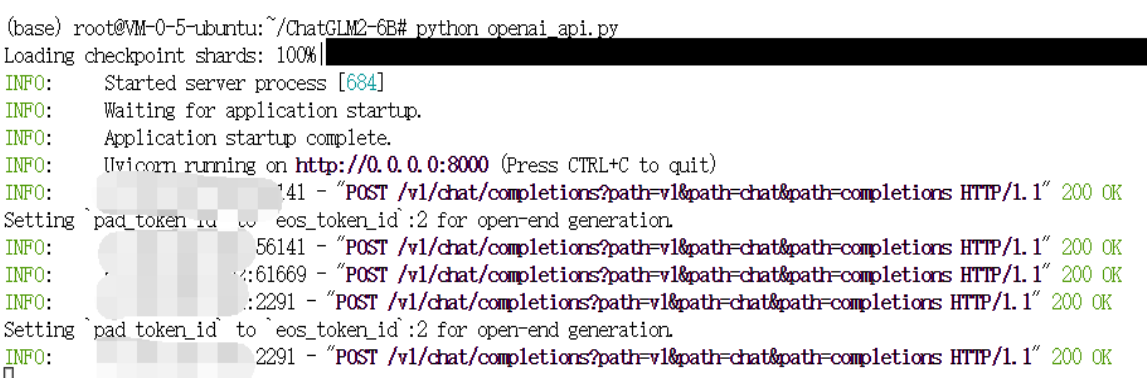

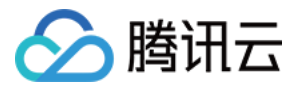

# <span id="page-53-0"></span>批量导出算力连接方式

最近更新时间:2024-05-10 16:40:52

## 面向场景

针对高校课程、教培、企业内部使用等需要批量创建多台算力,批量导出算力连接方式的场景。

## 实现效果

支持批量创建多台算力,并将算力连接方式批量导出。导出后您可将算力分发给内部用户使用。

## 操作步骤

## 步骤1:创建高性能应用服务

- 1. 登录 [高性能应用服务控制台。](https://console.cloud.tencent.com/hai)
- 2. 单击新建,进[入高性能应用服务购买页面。](https://buy.cloud.tencent.com/hai)

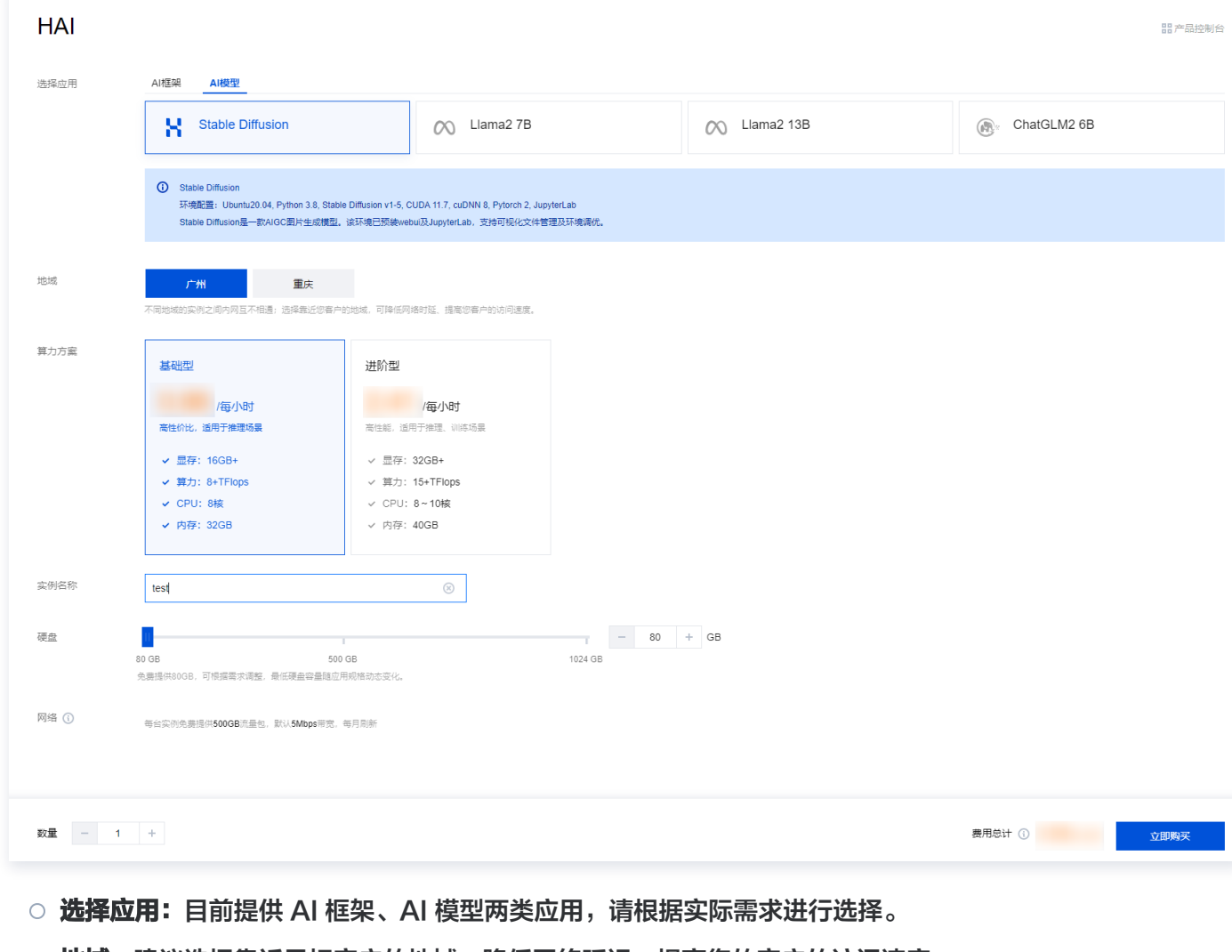

○ **地域:** 建议选择靠近目标客户的地域,降低网络延迟、提高您的客户的访问速度。

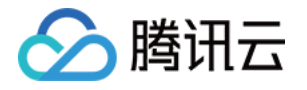

- **算力方案:** 支持基础型及进阶型两类算力方案, 本次算力方案选择进阶型, 生成图片效率更高。
- 实例名称: 自定义实例名称, 若不填则默认使用实例 ID 替代。
- 硬盘: 默认提供 80GB 免费空间, 可根据实际使用需求进行调整。
- $\circ$  网络: 每台实例每月免费提供 500GB 流量包,默认 10Mbps 带宽,每月刷新。
- 购买数量: 默认1台。您可在此处选择多台, 目前支持一次性创建10台。
- 3. 单击立即购买。
- 4. 核对配置信息后,单击**提交订单**,并根据页面提示完成支付。
- 5. 等待创建完成。单击实例任意位置并进入该实例的详情页。

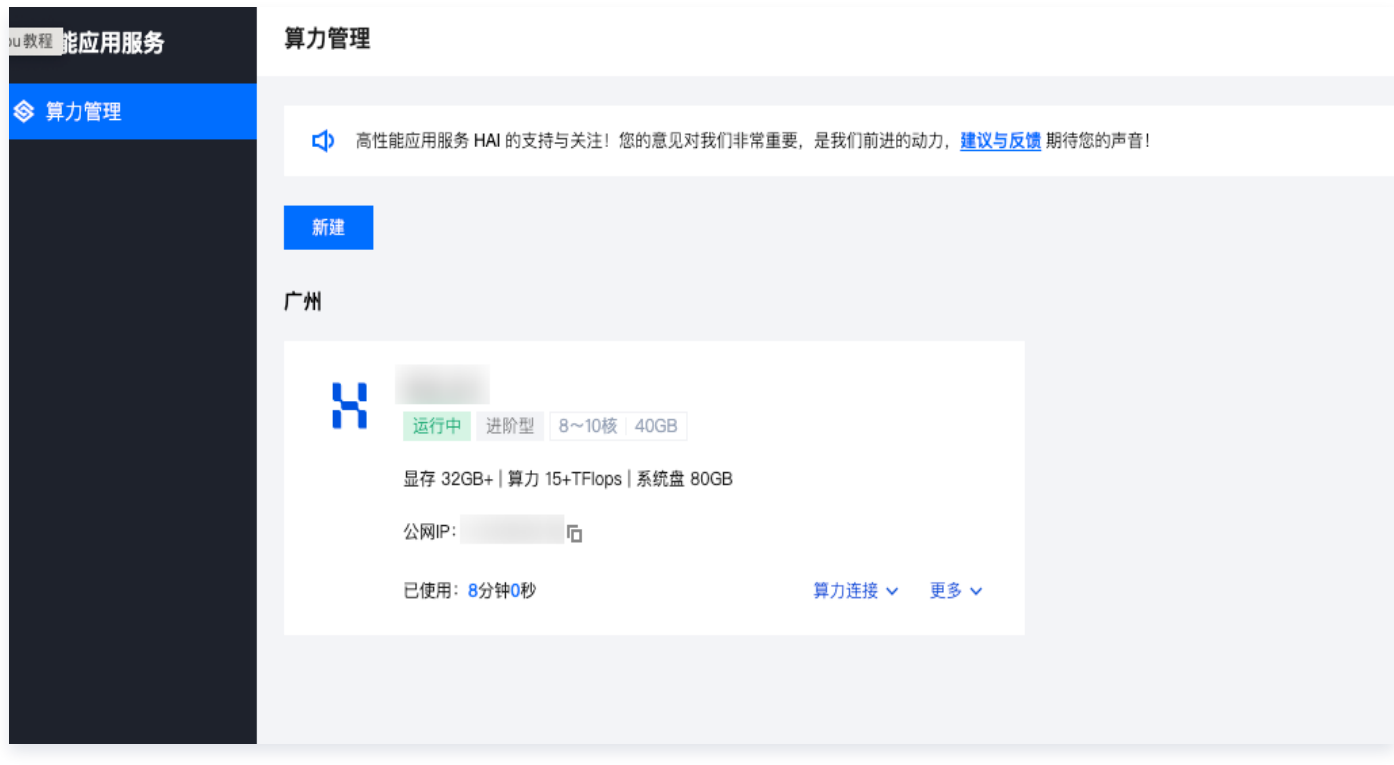

## <span id="page-54-0"></span>步骤2:批量导出算力连接方式

目前暂不支持通过控制台批量导出算力连接方式。您可 [提交工单](https://cloud.tencent.com/online-service?from=connect-us) 联系工作人员,我们会给您提供导出脚本及对应的 使用指引。

## 步骤 3:分发算力连接方式

在完成 [步骤 2](#page-54-0) 后,您将获得一个包含您账号下所有实例连接方式的 Excel 文件。